[https://www.photoshoptutorials.ws/photoshop-tutorials/how-to-create-a-surreal-photo-manipulation-of-a](https://www.photoshoptutorials.ws/photoshop-tutorials/how-to-create-a-surreal-photo-manipulation-of-a-man-with-head-of-lamp/)[man-with-head-of-lamp/](https://www.photoshoptutorials.ws/photoshop-tutorials/how-to-create-a-surreal-photo-manipulation-of-a-man-with-head-of-lamp/)

# **Man met lampkop**

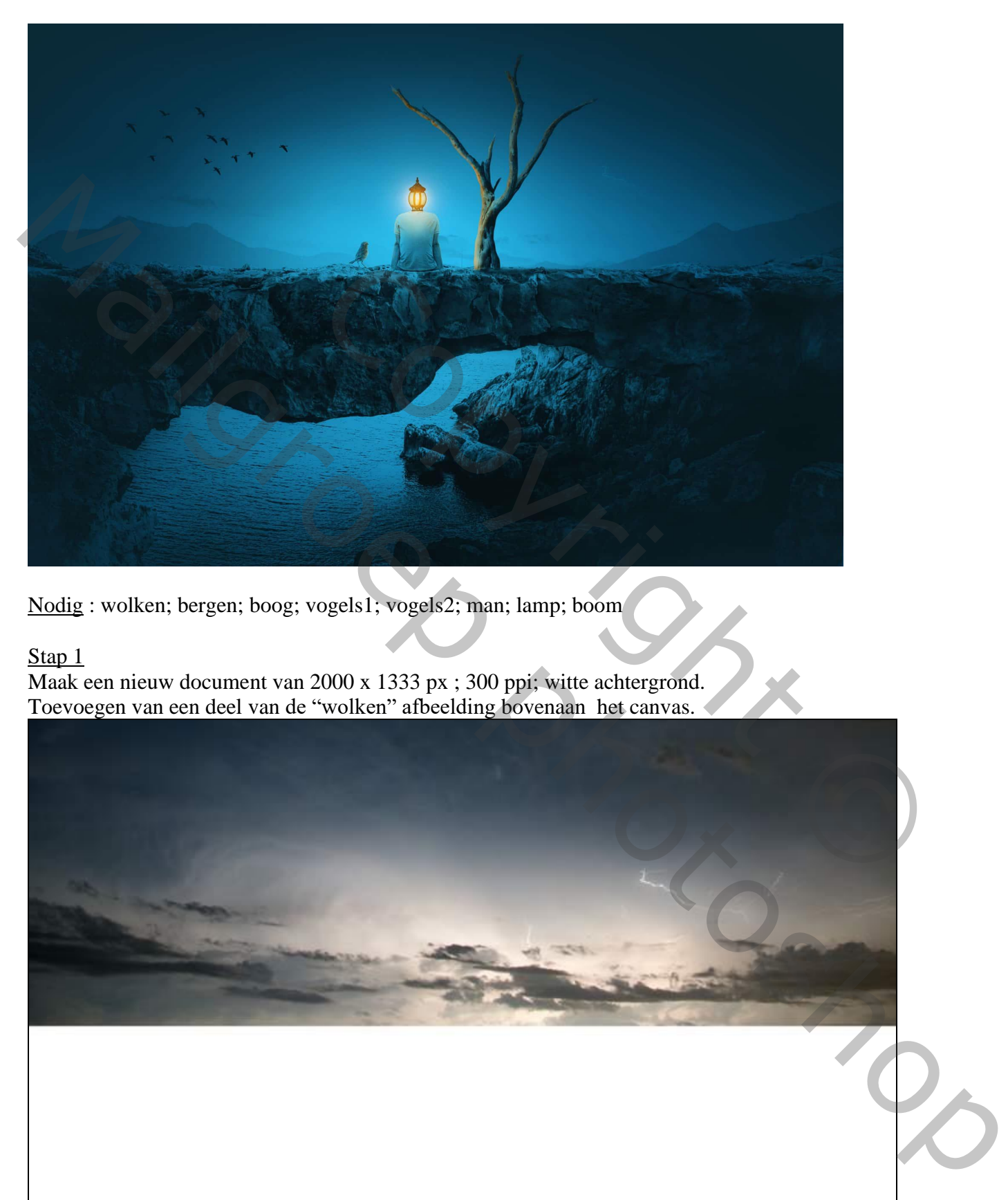

Nodig : wolken; bergen; boog; vogels1; vogels2; man; lamp; boom

#### Stap<sub>1</sub>

Maak een nieuw document van 2000 x 1333 px ; 300 ppi; witte achtergrond. Toevoegen van een deel van de "wolken" afbeelding bovenaan het canvas.

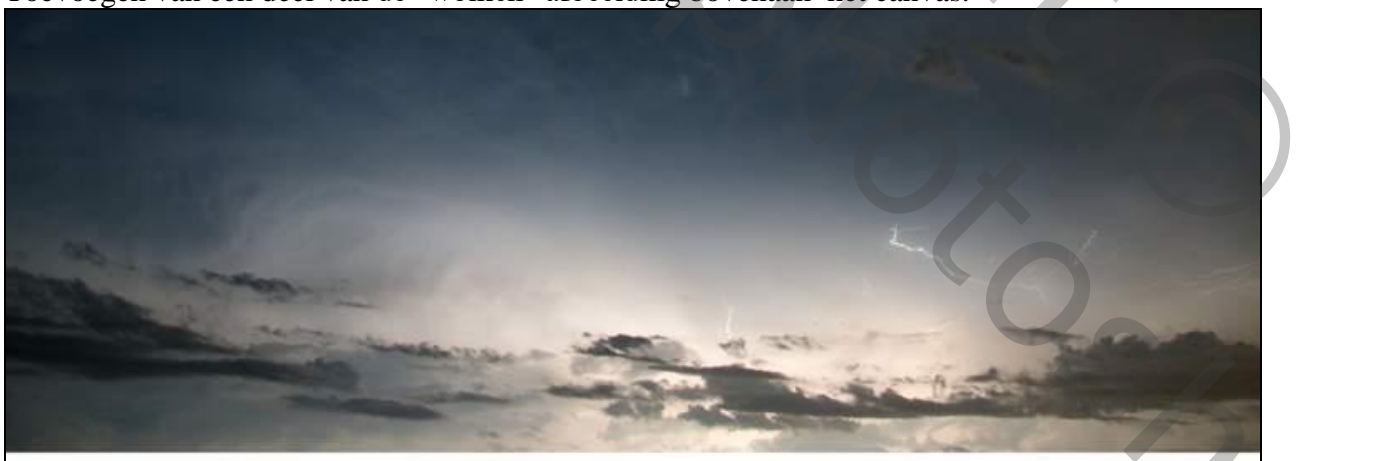

### Stap 2 Voeg een Nieuwe Aanpassingslaag → Curven toe : punt op (0 ; 150) ; Uitknipmasker boven de "wolken"

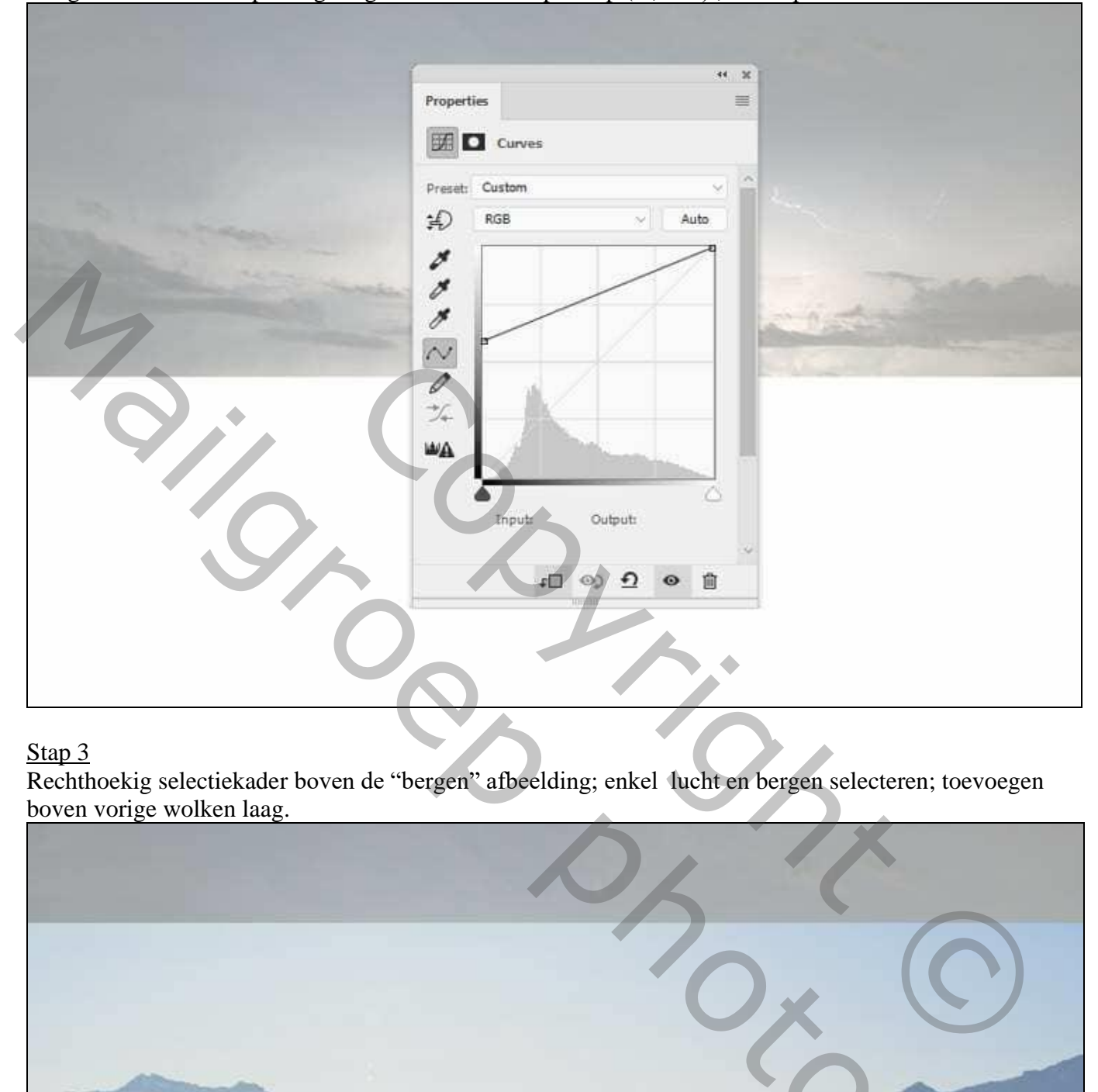

#### Stap<sub>3</sub>

Rechthoekig selectiekader boven de "bergen" afbeelding; enkel lucht en bergen selecteren; toevoegen boven vorige wolken laag.

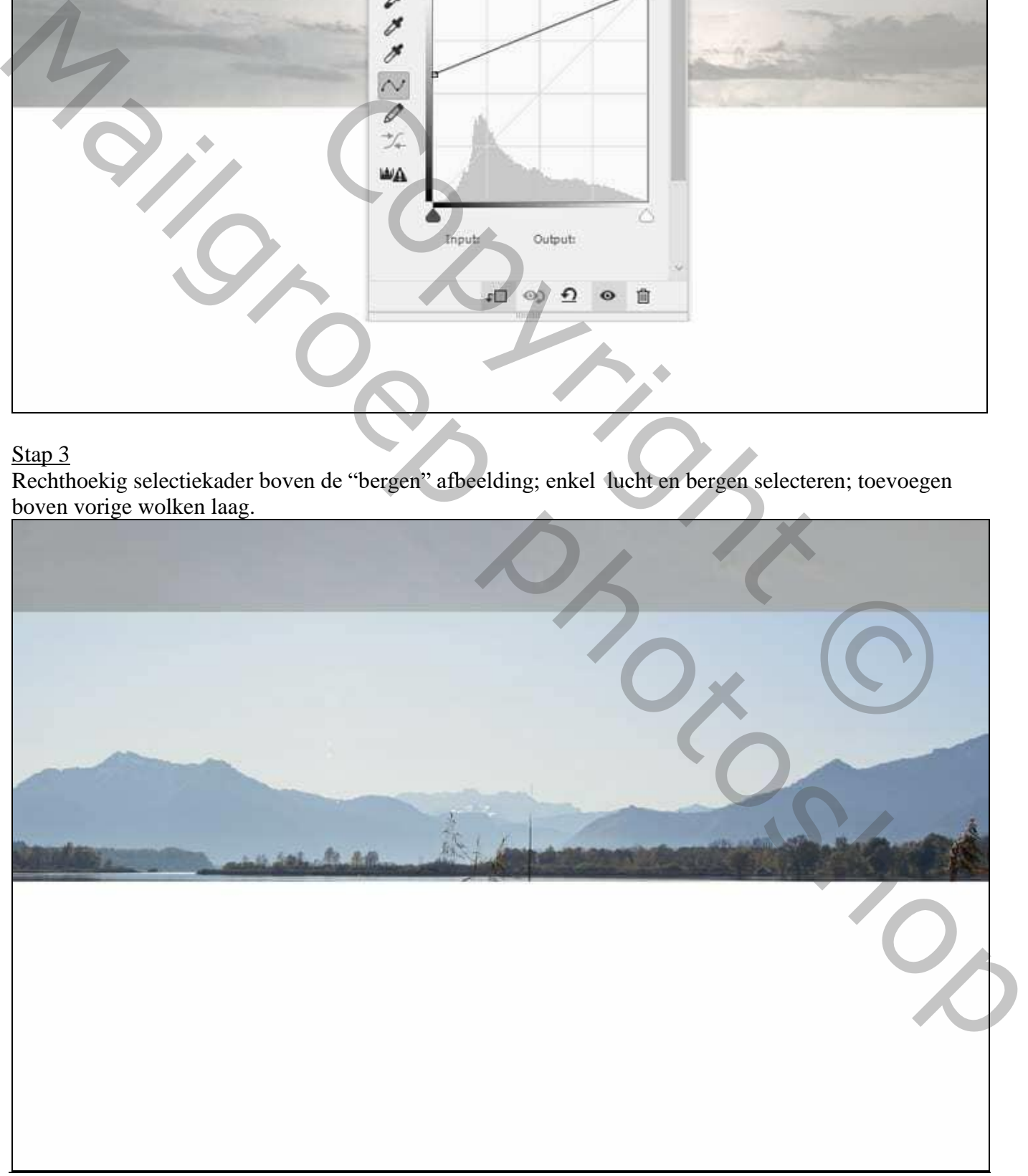

Voeg aan deze laag een laagmasker toe : zacht rond zwart penseel; de bovenste harde randen verwijderen.

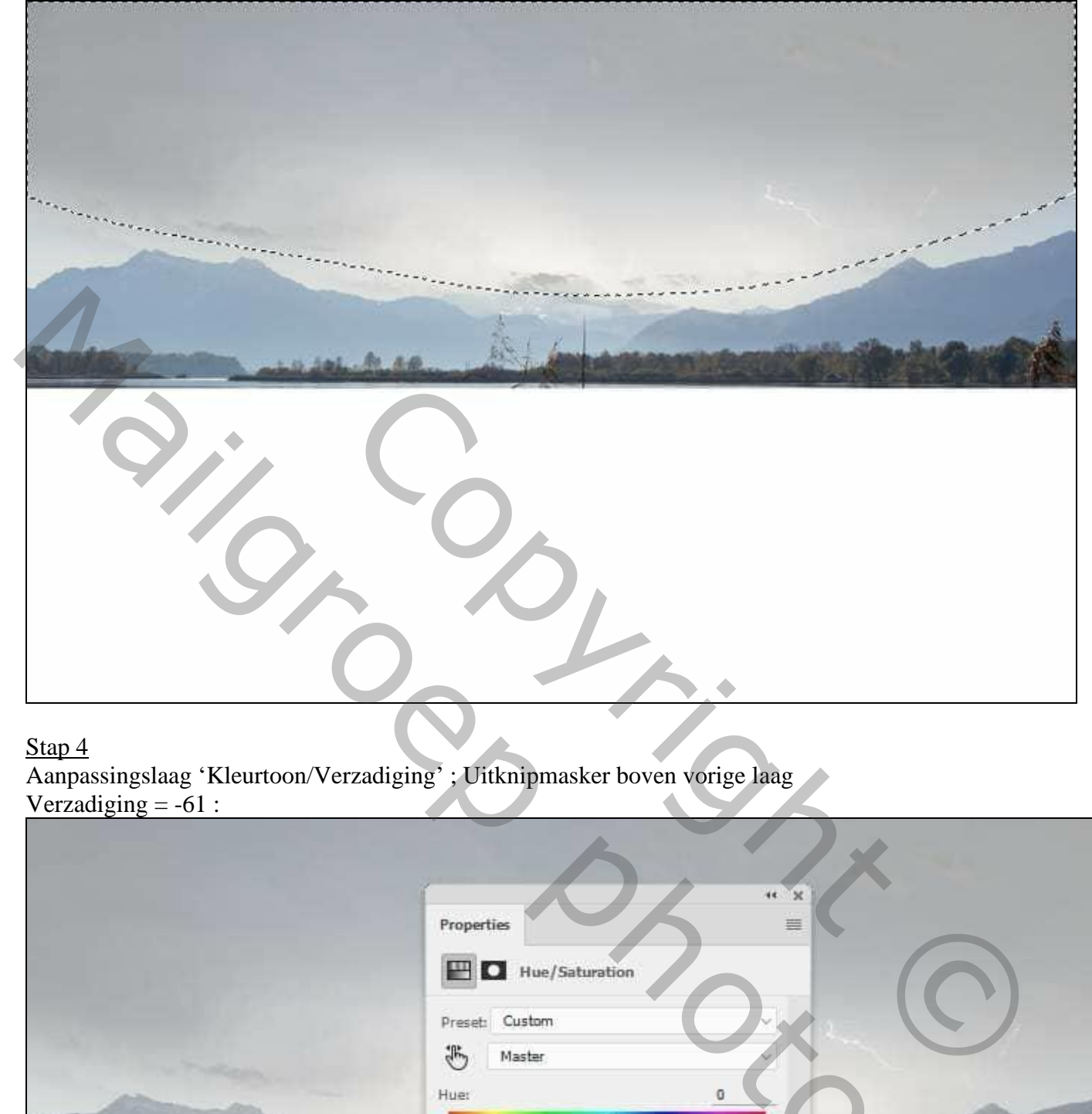

### Stap 4

Aanpassingslaag 'Kleurtoon/Verzadiging' ; Uitknipmasker boven vorige laag Verzadiging  $= -61$ :

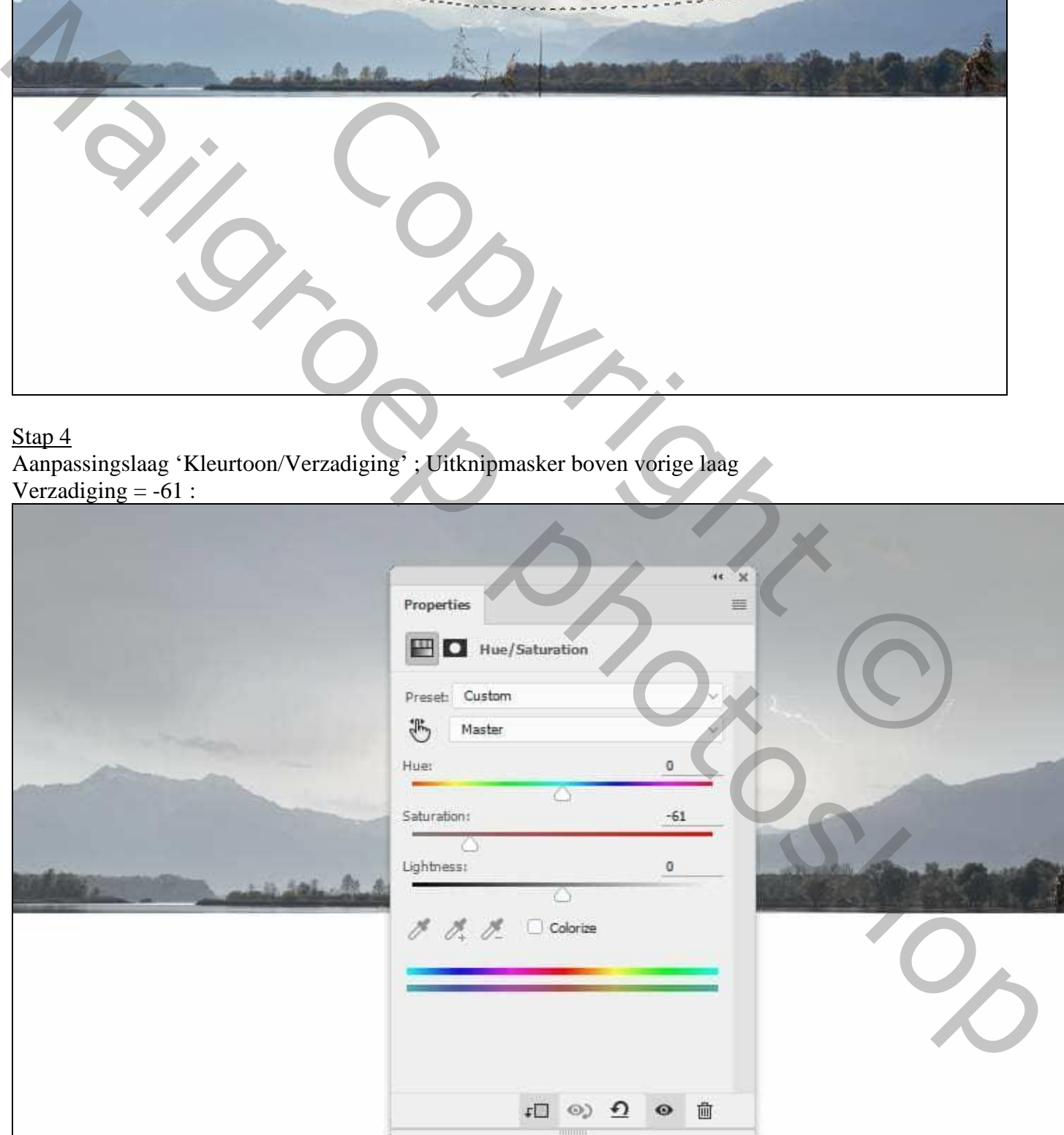

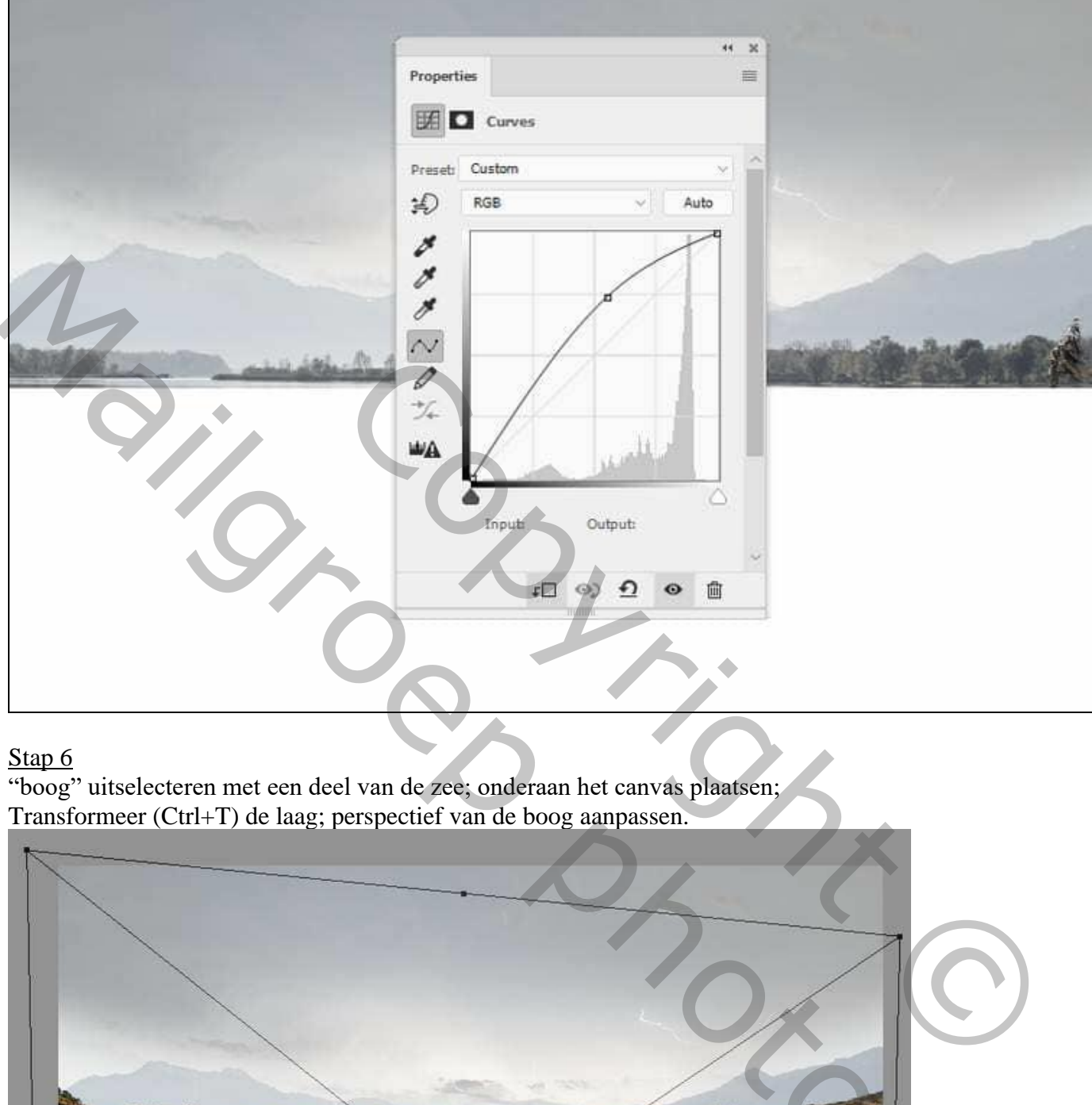

#### Stap<sub>6</sub>

"boog" uitselecteren met een deel van de zee; onderaan het canvas plaatsen; Transformeer (Ctrl+T) de laag; perspectief van de boog aanpassen.

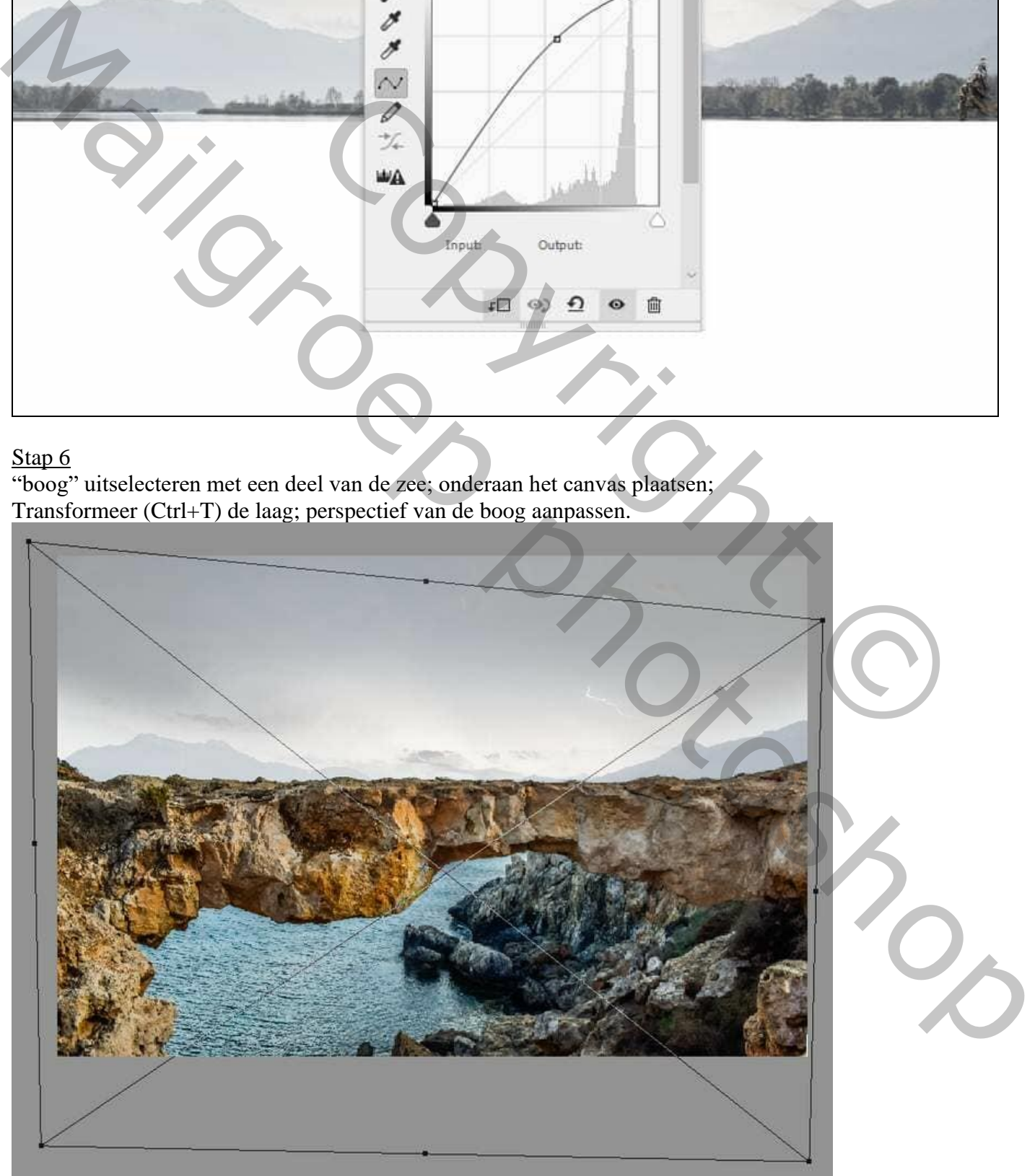

Man met lampkop – blz. 4 Vertaling T

Stap 7 Aanpassingslaag 'Kleurtoon/Verzadiging' : Verzadiging = -76; Uitknipmasker boven de boog.

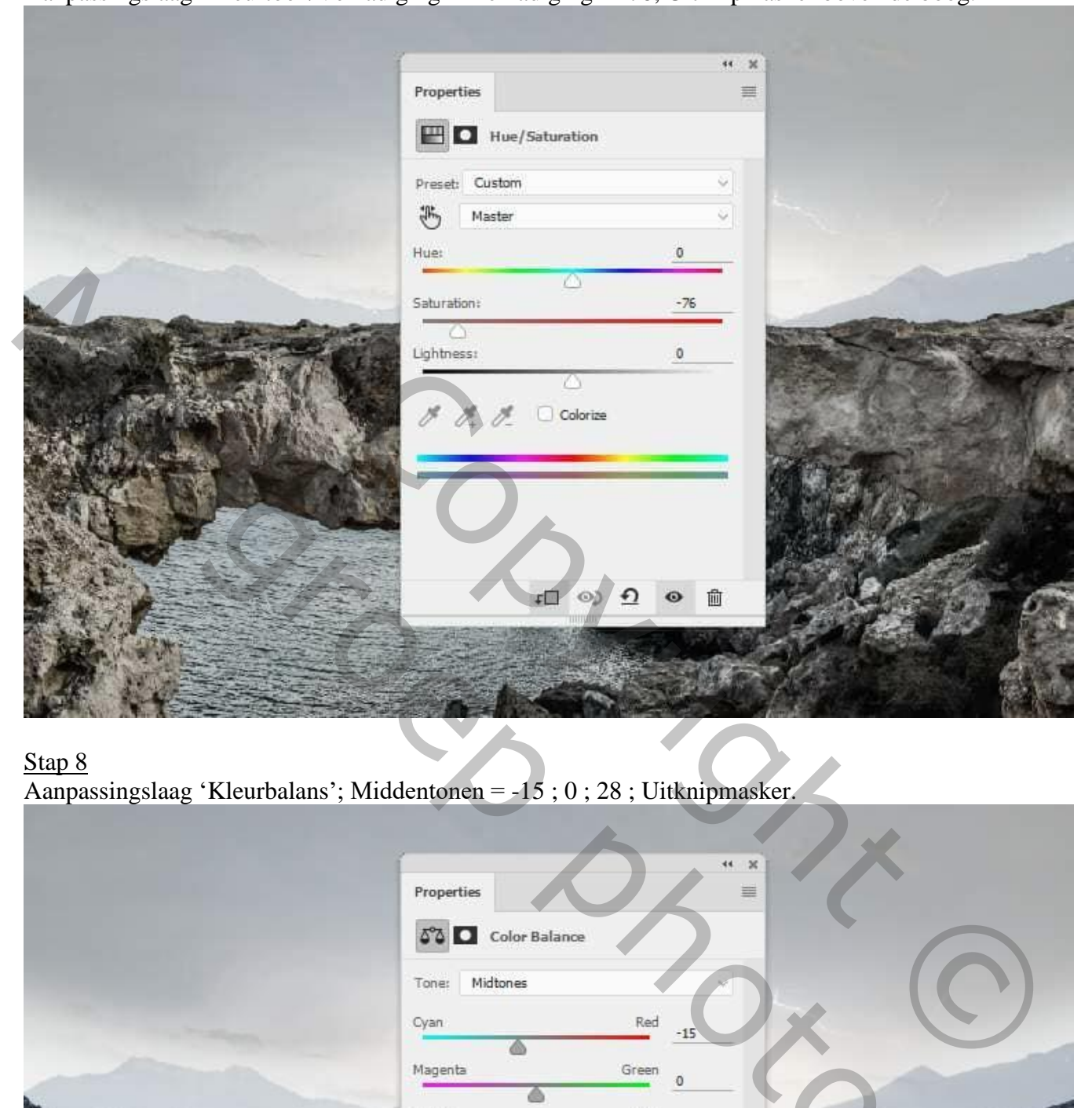

## Stap 8

Aanpassingslaag 'Kleurbalans'; Middentonen = -15 ; 0 ; 28 ; Uitknipmasker.

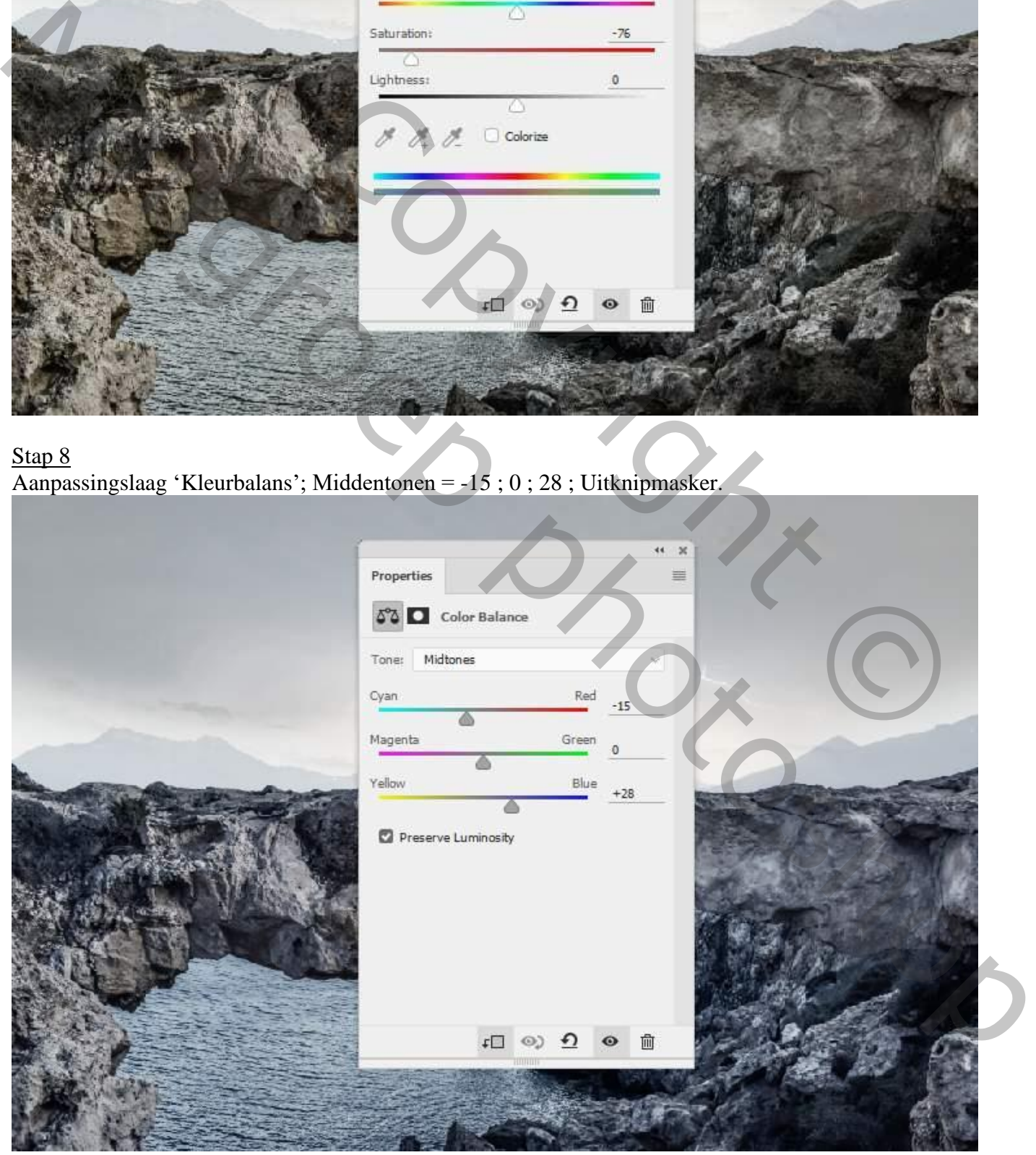

Man met lampkop – blz. 5 Vertaling T

#### Stap 9 Aanpassingslaag 'Curven' : punt op (255 ; 165) ; Uitknipmasker; Op het laagmasker schilderen met zacht zwart penseel; zie selecties.

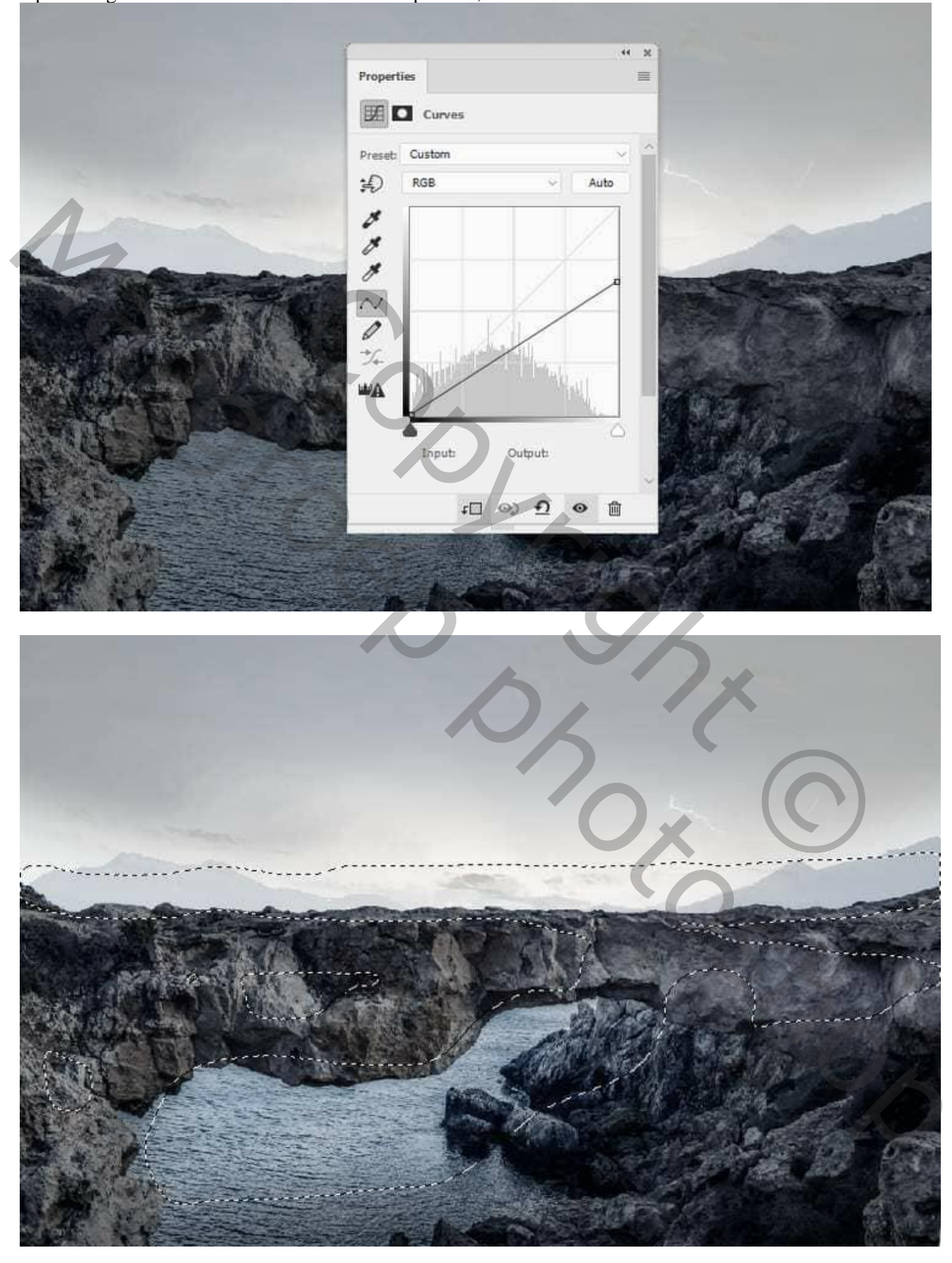

Nog een Aanpassingslaag 'Curven' : punt op (122 ; 232) ; Uitknipmasker; op laagmasker schilderen met zacht zwart penseel; zie selecties.

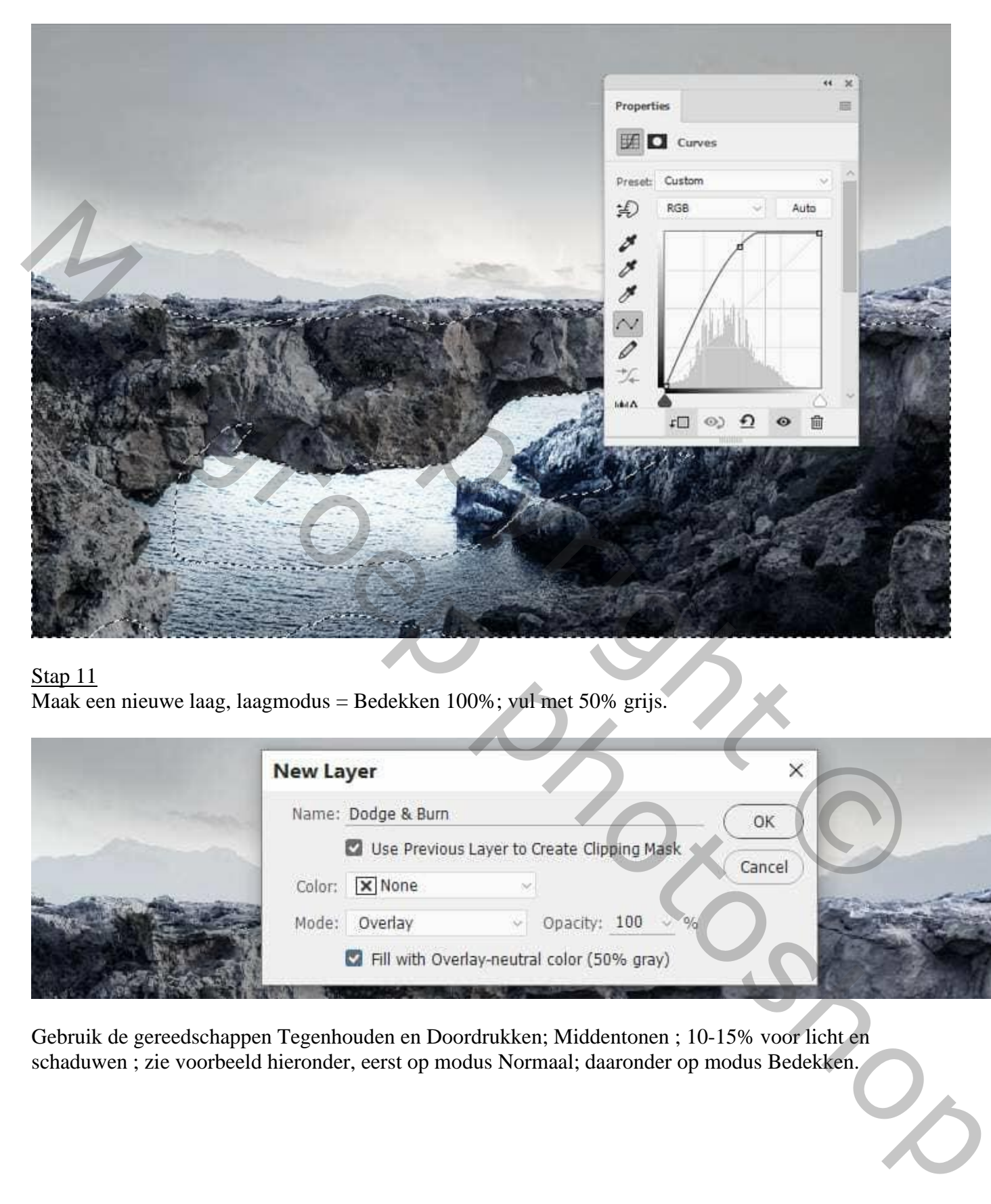

### Stap 11

Maak een nieuwe laag, laagmodus = Bedekken 100%; vul met 50% grijs.

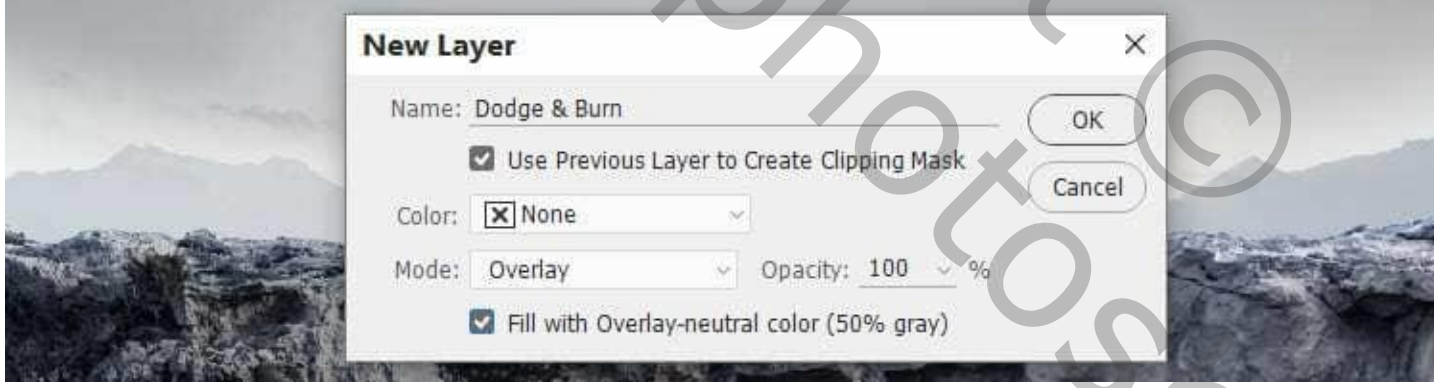

Gebruik de gereedschappen Tegenhouden en Doordrukken; Middentonen ; 10-15% voor licht en schaduwen ; zie voorbeeld hieronder, eerst op modus Normaal; daaronder op modus Bedekken.

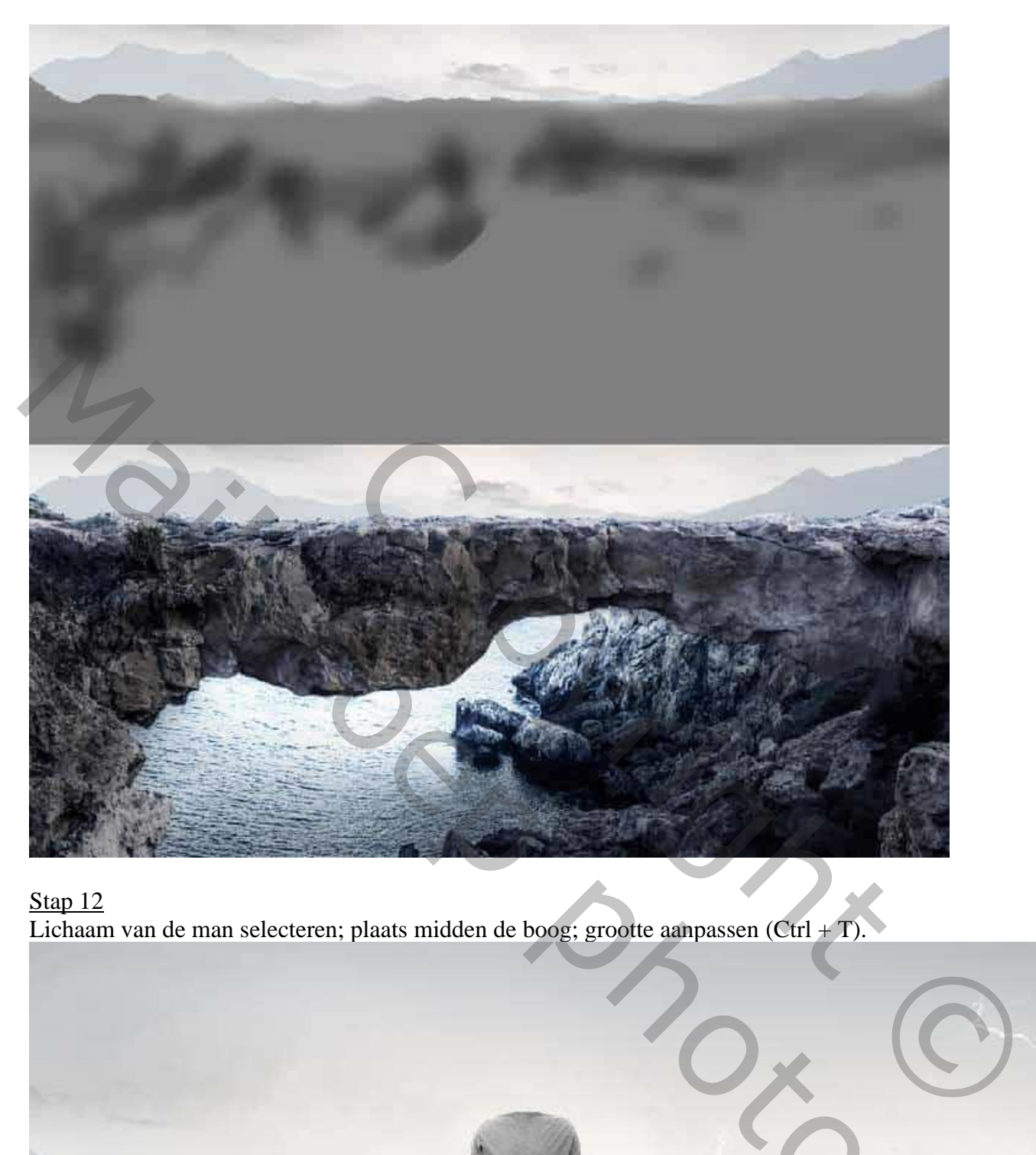

Stap 12 Lichaam van de man selecteren; plaats midden de boog; grootte aanpassen (Ctrl + T).

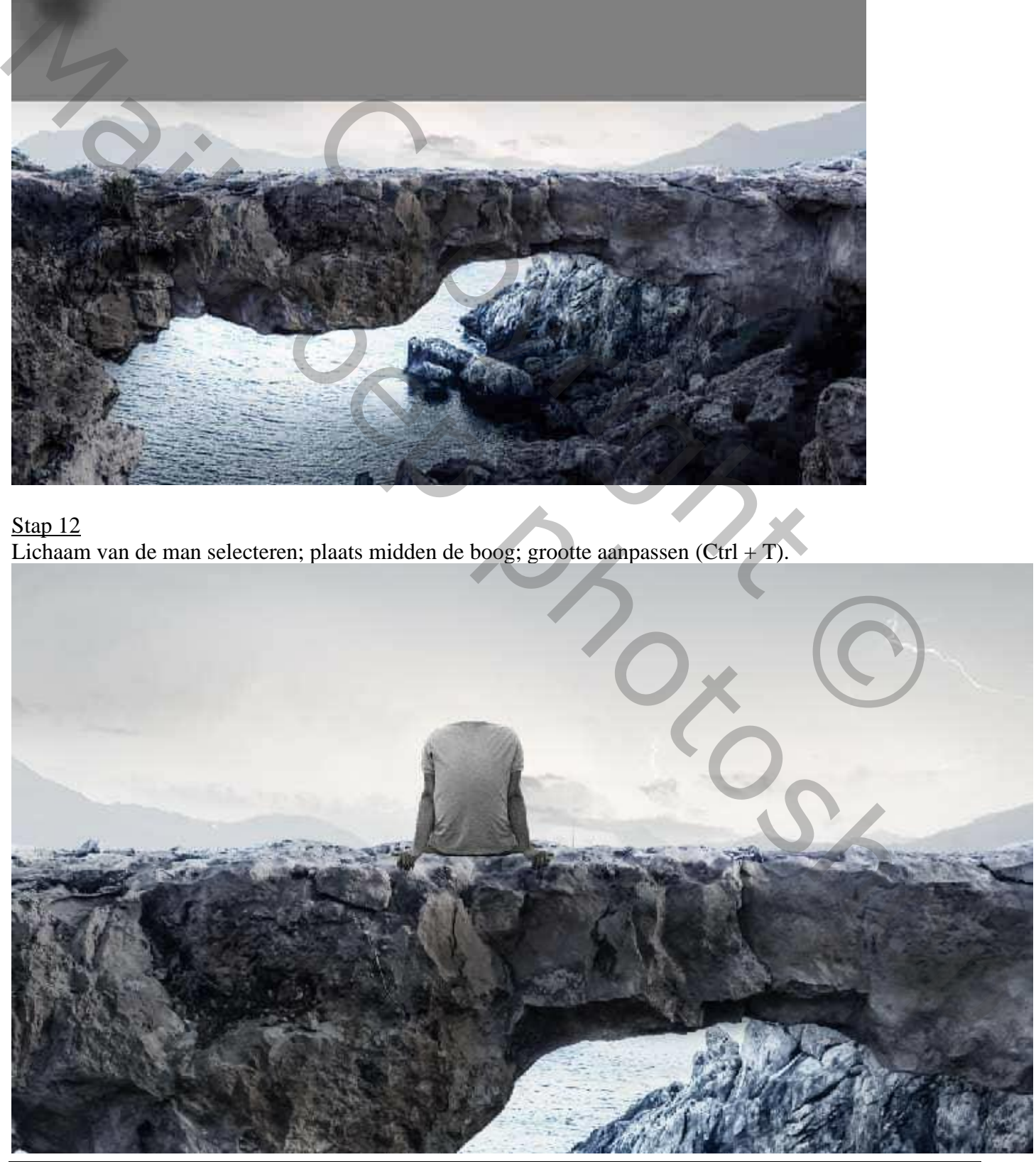

Man met lampkop – blz. 8 Vertaling T

## Stap 13 Aanpassingslaag 'Kleurbalans' : Middentonen = -15 ; 0 ; 19 ; Uitknipmasker boven de "man".

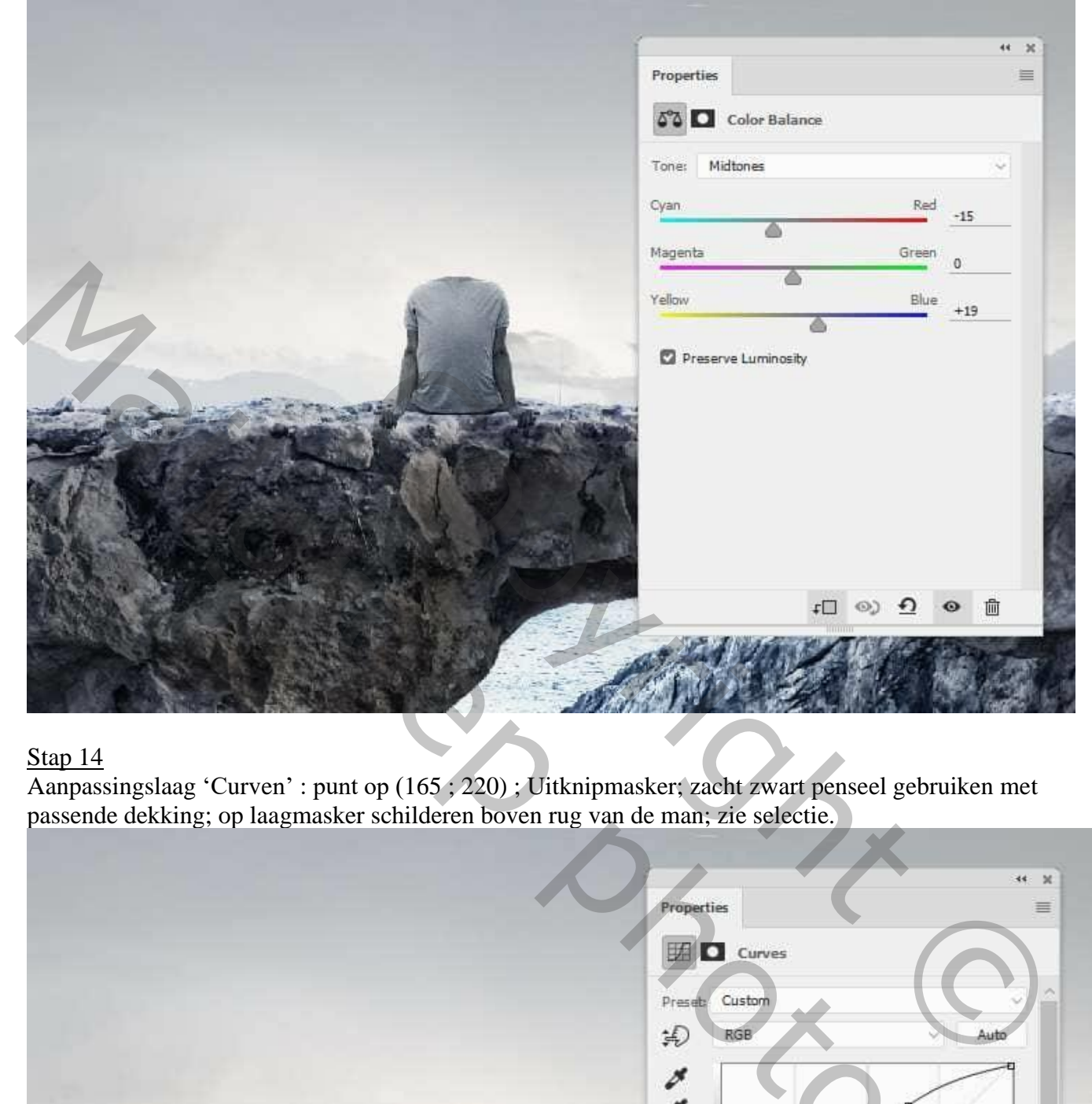

# Stap 14

Aanpassingslaag 'Curven' : punt op (165 ; 220) ; Uitknipmasker; zacht zwart penseel gebruiken met passende dekking; op laagmasker schilderen boven rug van de man; zie selectie.

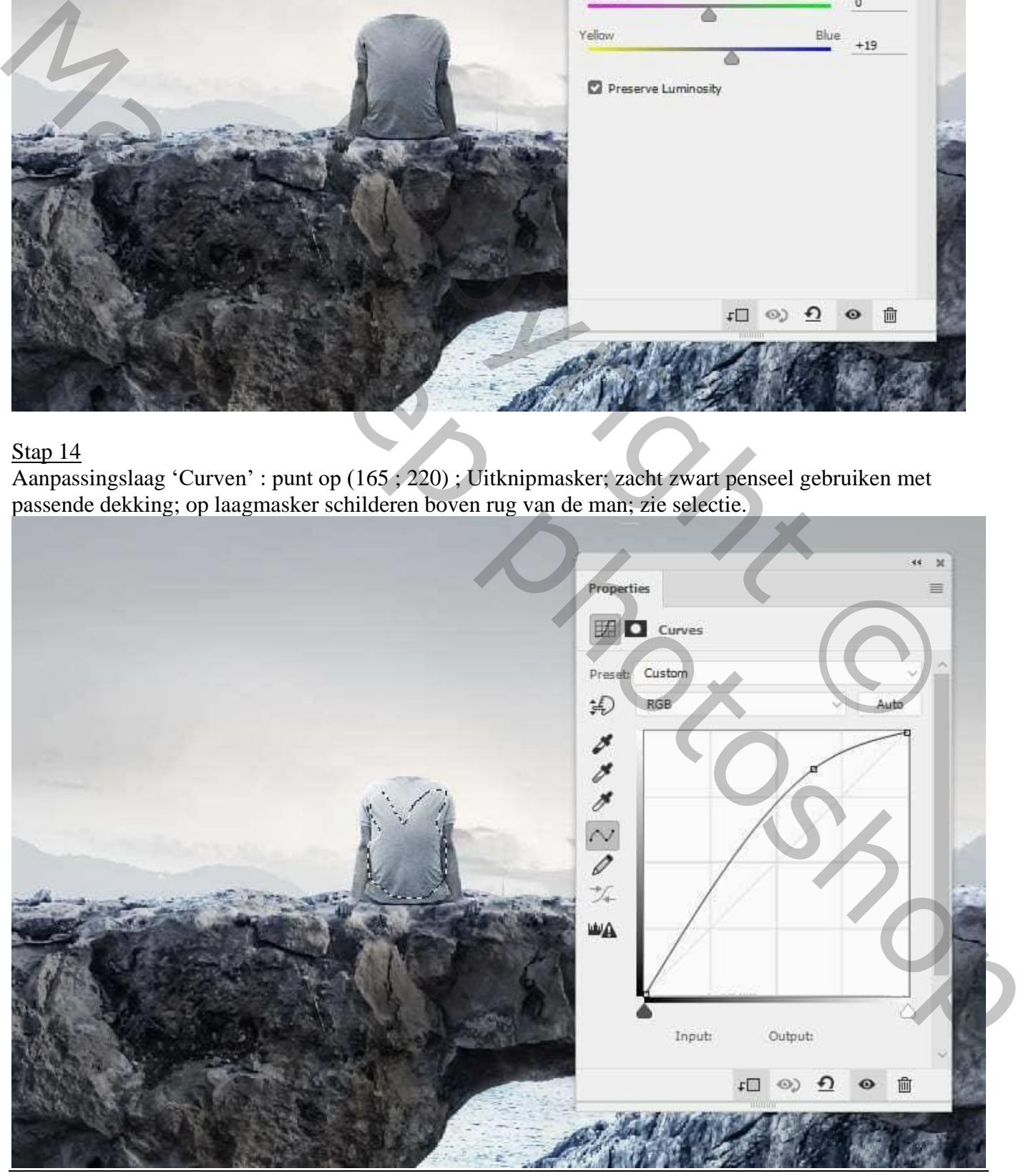

Man met lampkop – blz. 9 Vertaling T

### Stap 15 De "lamp" toevoegen als hoofd; laag onder die van de "man" slepen.

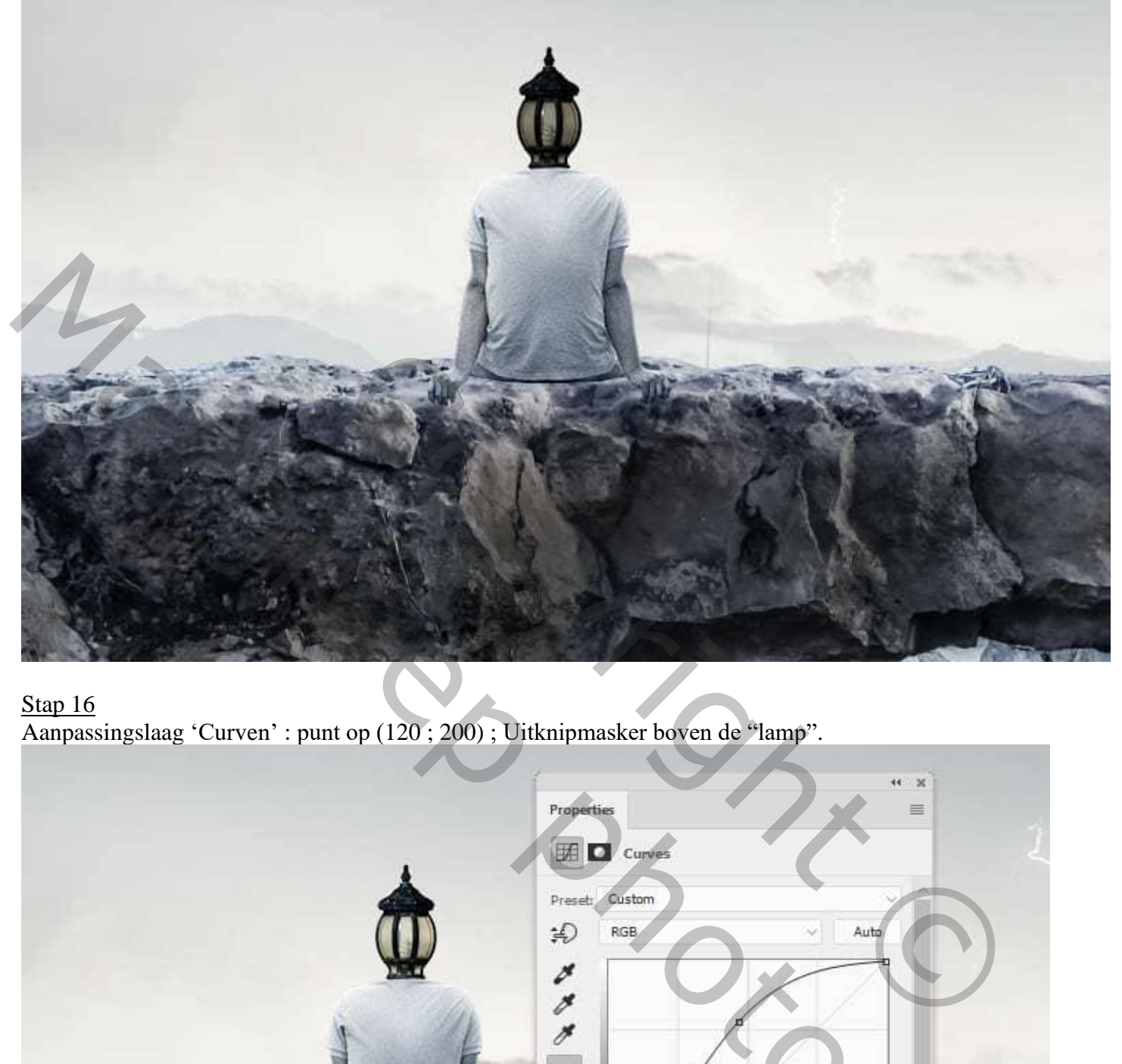

## Stap 16

Aanpassingslaag 'Curven' : punt op (120 ; 200) ; Uitknipmasker boven de "lamp".

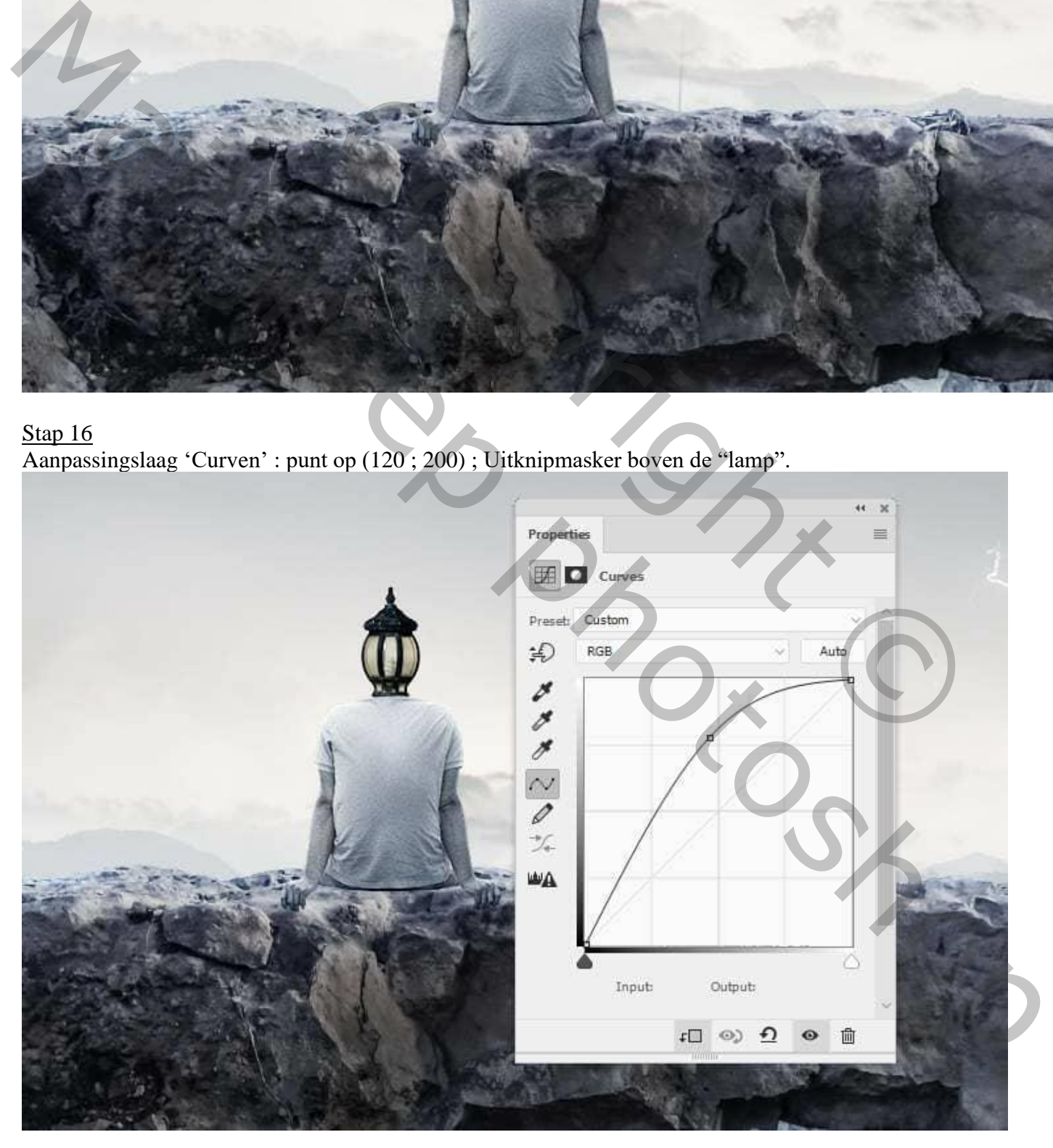

Stap 17 De boom uitselecteren; plaats rechts van de man.

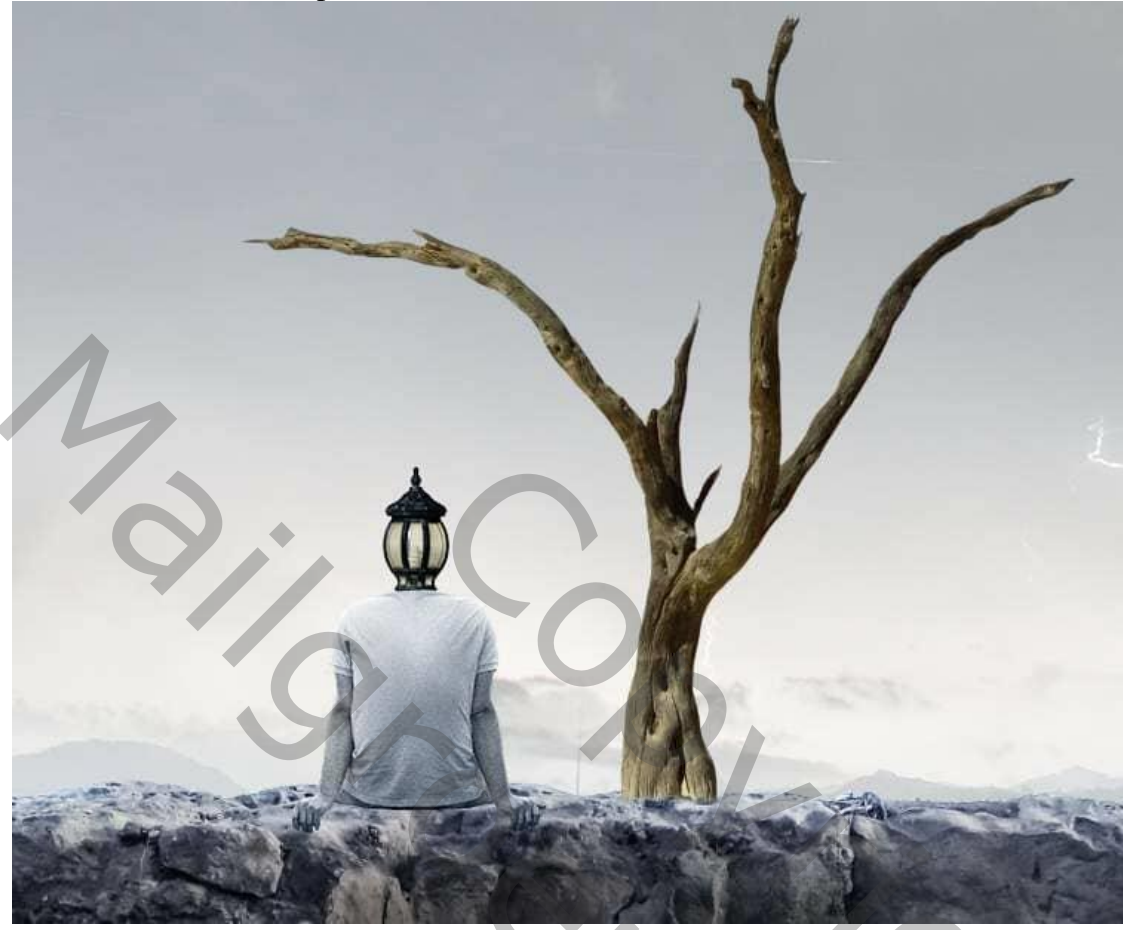

Ga naar Bewerken → Marionet Verdraaien; ankerpunten toevoegen; vorm boom aanpassen.

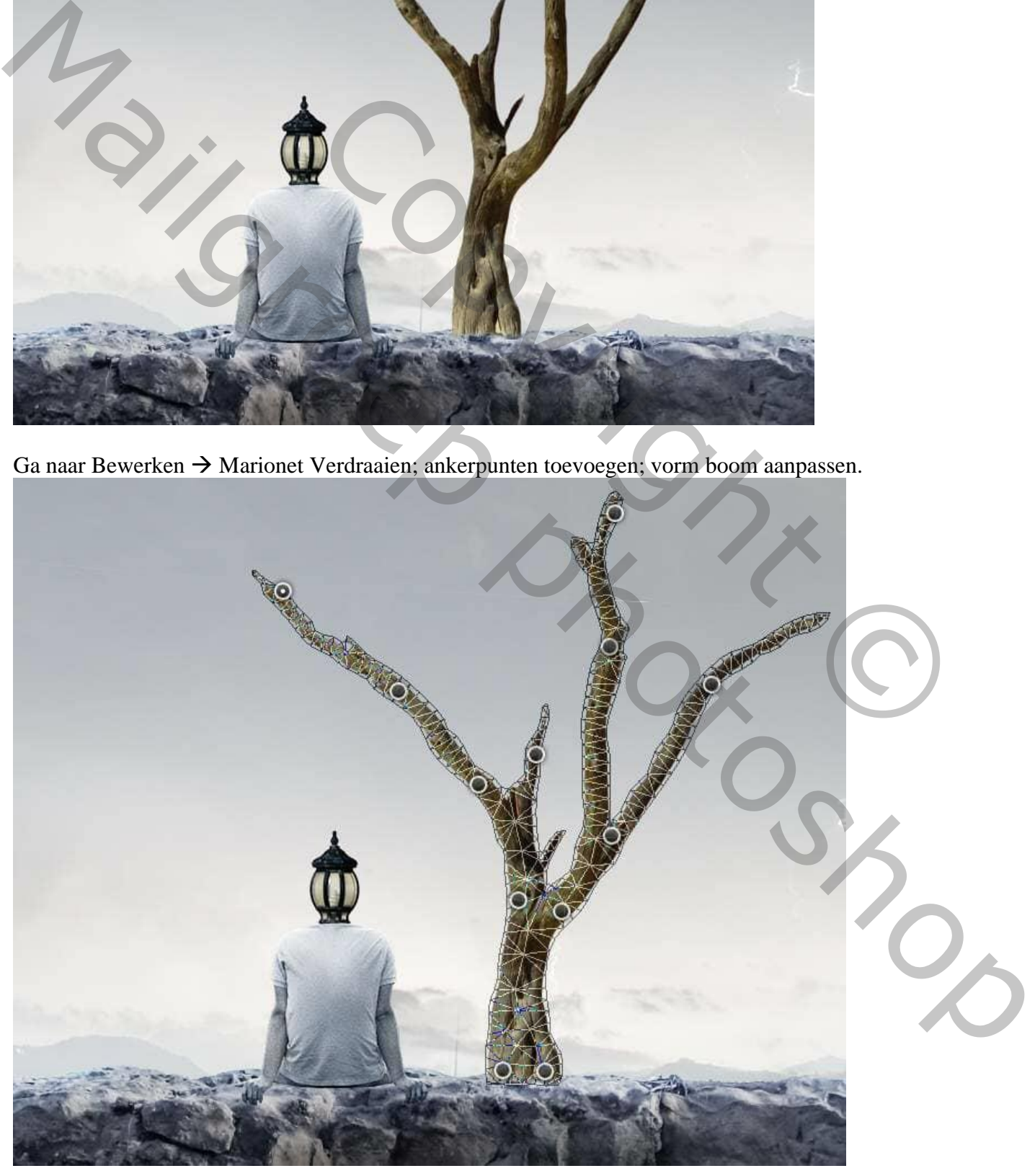

Man met lampkop – blz. 11 Vertaling T

Nieuwe laag onder de "boom"; schaduwen schilderen op de boog met kleur = # 020A12; zacht penseel gebruiken met een dekking van ongeveer 30%.

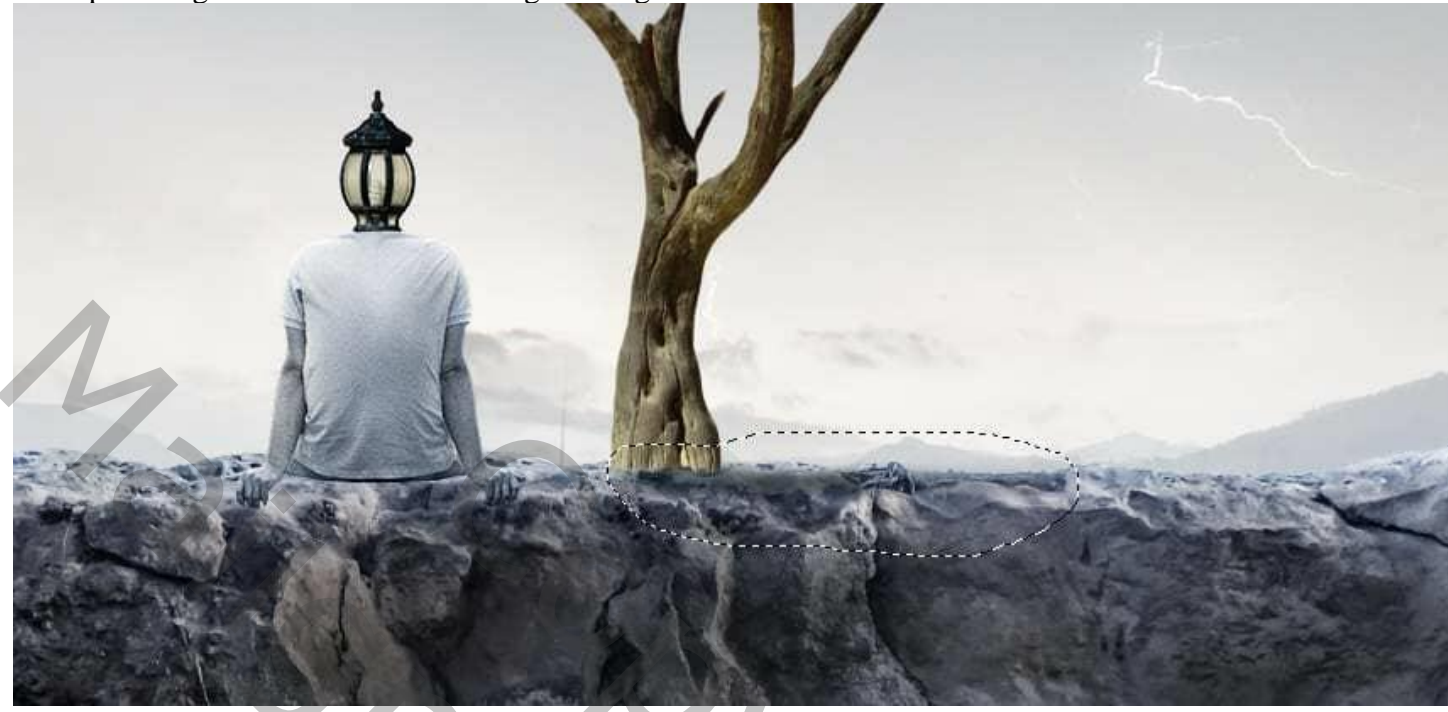

### Stap 19

Aanpassingslaag 'Kleurtoon/verzadiging' : Verzadiging = -79 ; Uitknipmasker boven de boom.

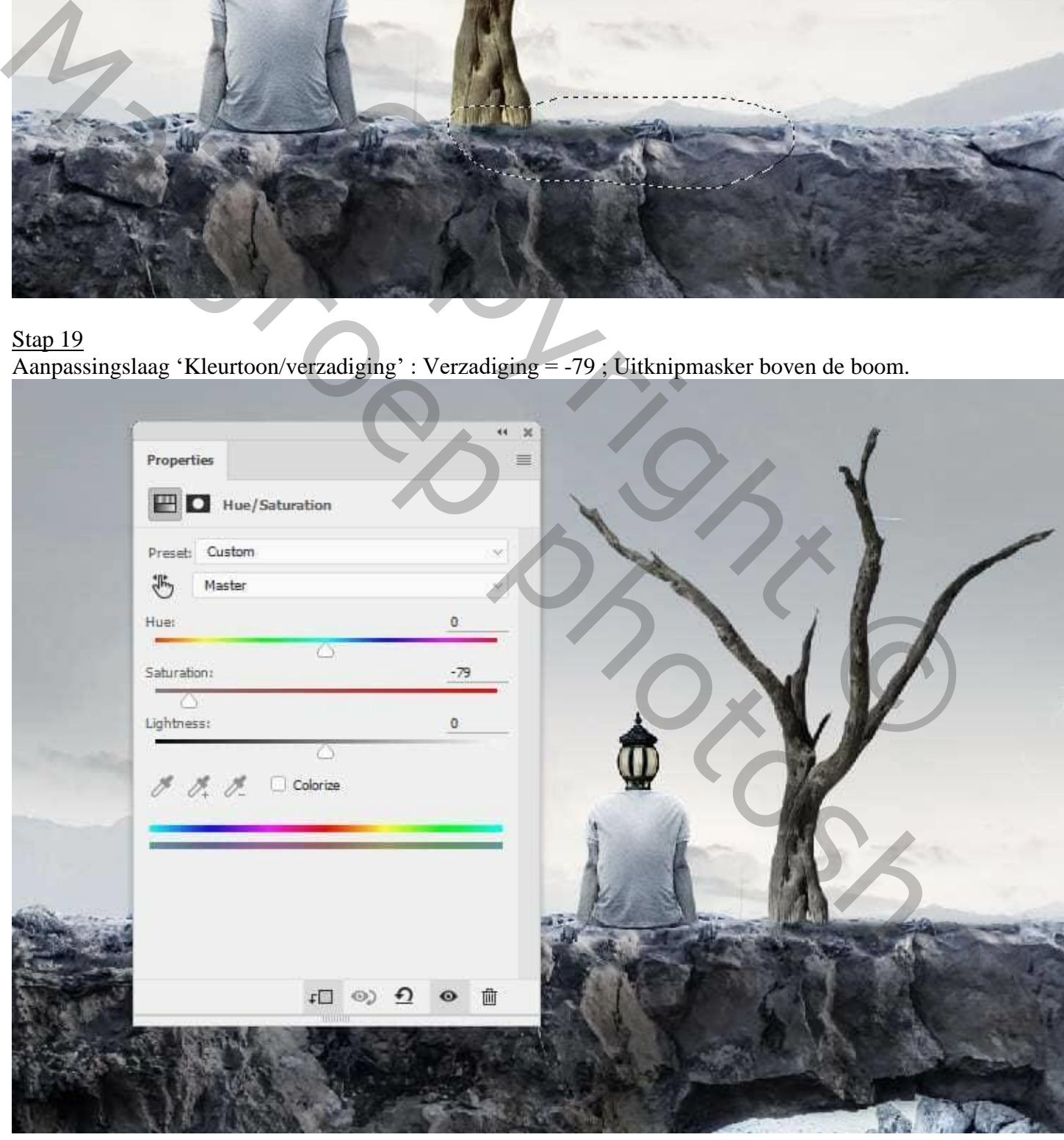

## Stap 20 Aanpassingslaag "Kleurbalans" : Middentonen = -7 ; 0 ; 18 ; Uitknipmasker.

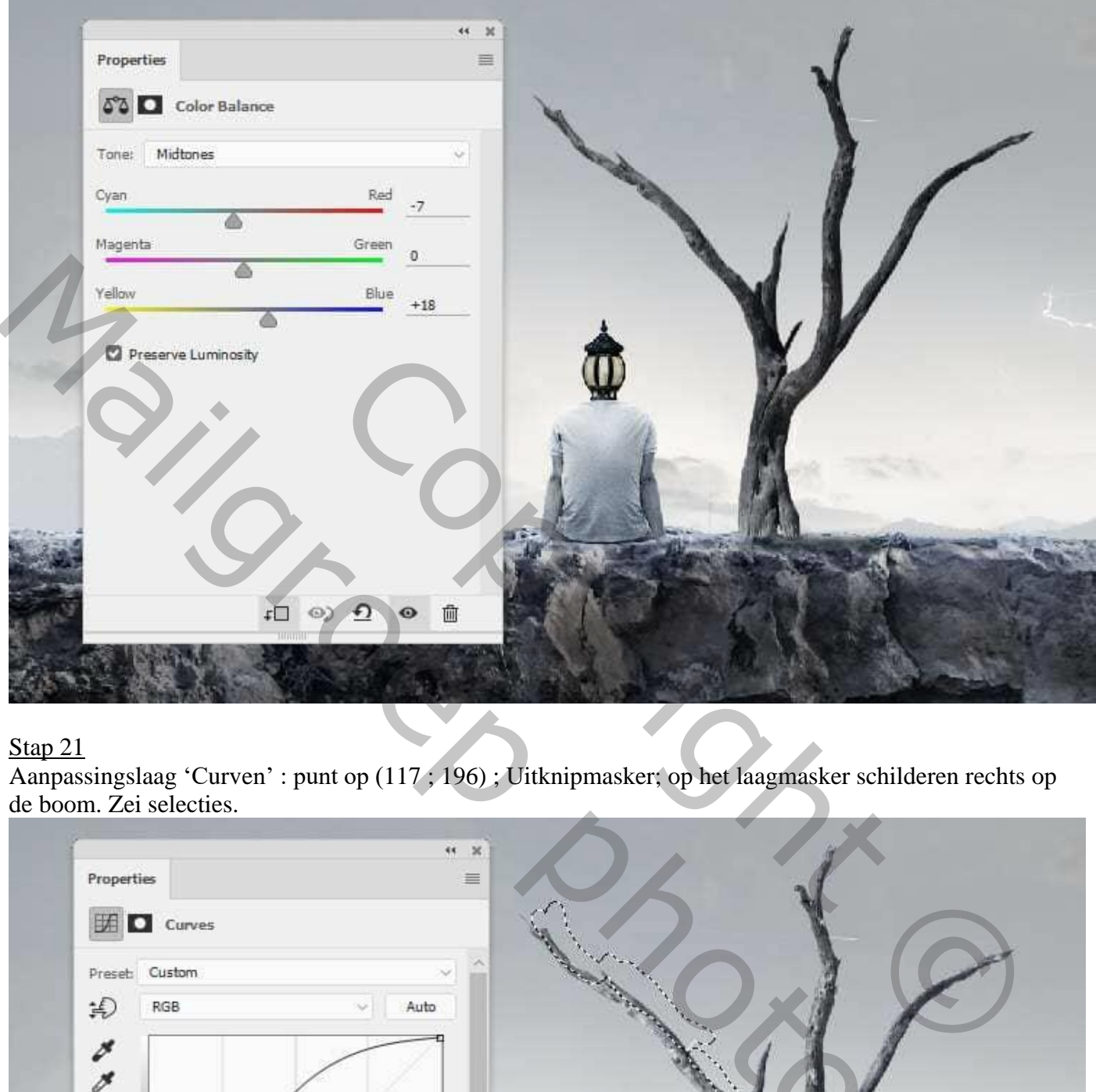

# Stap 21

Aanpassingslaag 'Curven' : punt op (117 ; 196) ; Uitknipmasker; op het laagmasker schilderen rechts op de boom. Zei selecties.

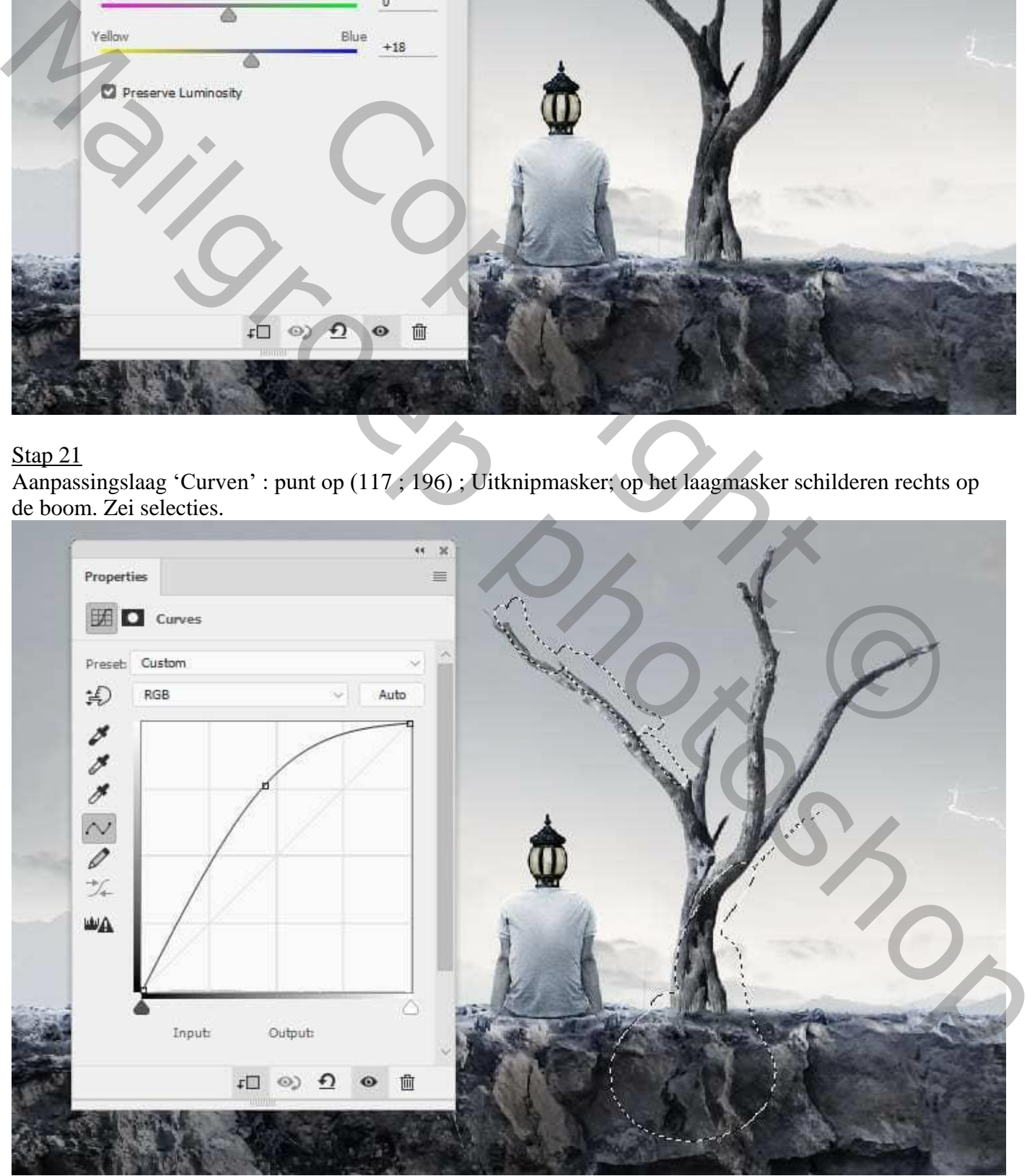

Man met lampkop – blz. 13 Vertaling T

Nieuwe laag; modus = Bedekken 100% ; vul met 50% grijs. Gebruik weer Tegenhouden en doordrukken voor licht en schaduwen op de boom; links modus Normaal; rechts modus Bedekken.

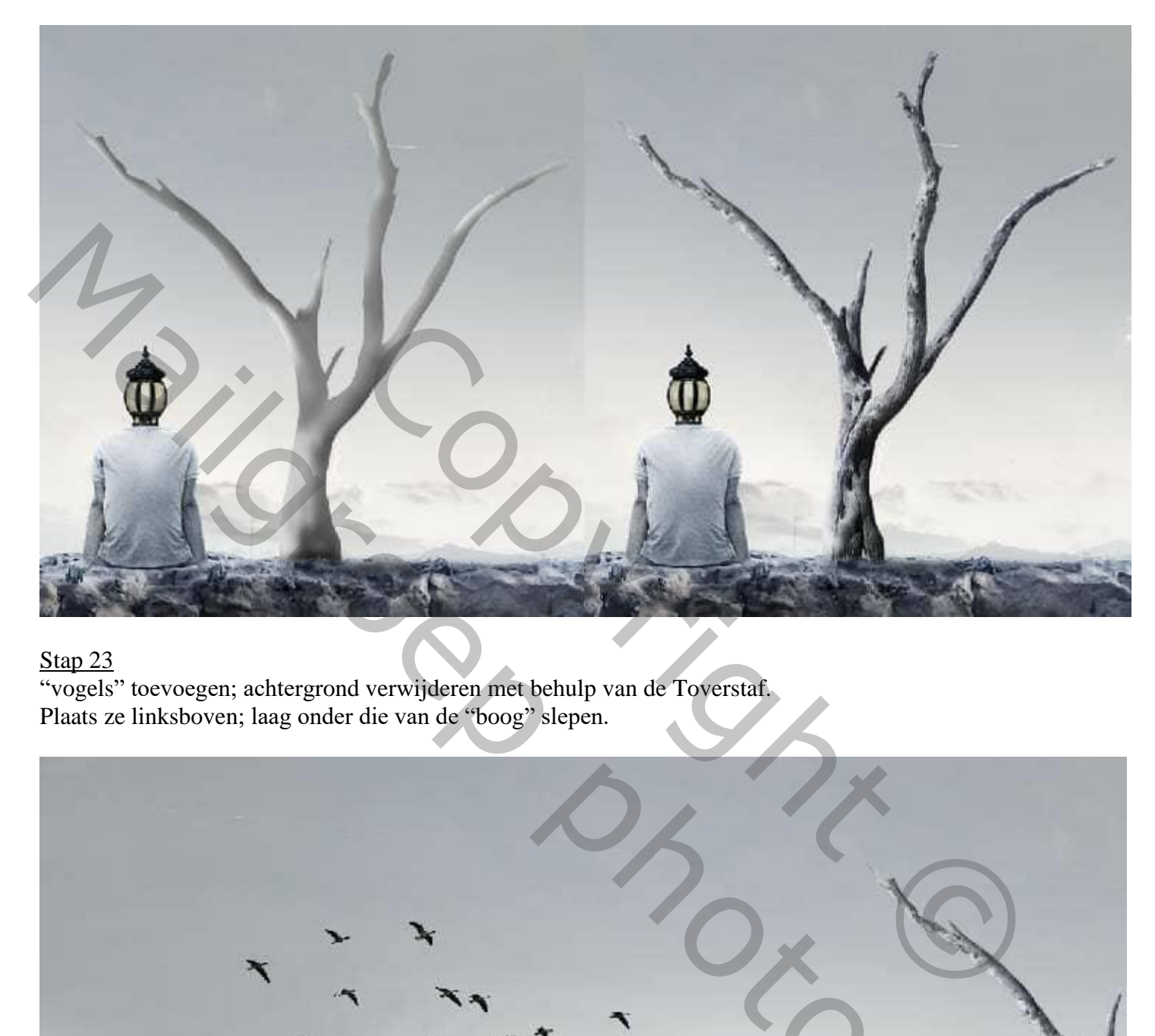

#### Stap 23

"vogels" toevoegen; achtergrond verwijderen met behulp van de Toverstaf. Plaats ze linksboven; laag onder die van de "boog" slepen.

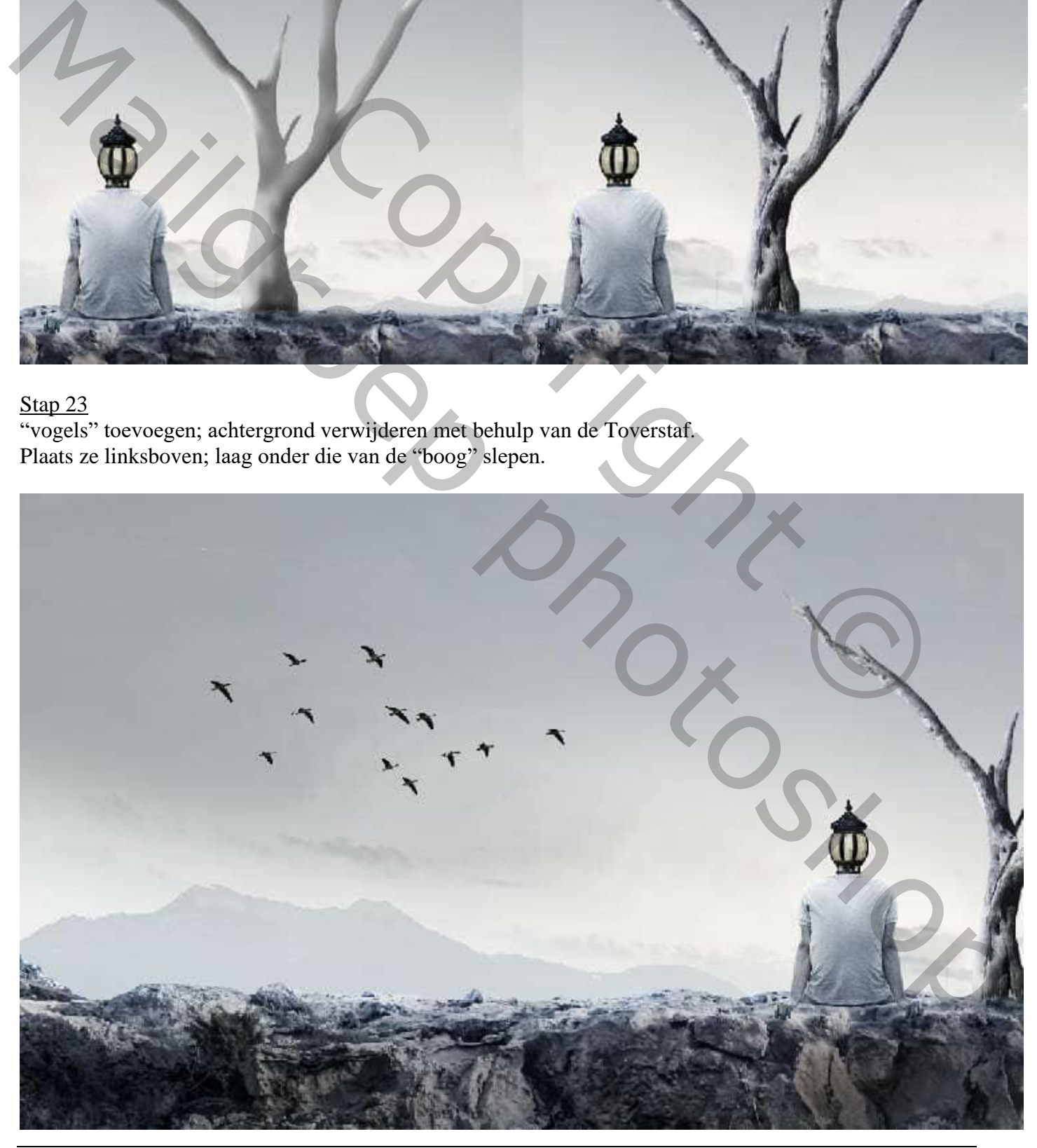

Stap 24 Andere vogel uitselecteren; plaats links van de man; draai horizontaal; grootte aanpassen.

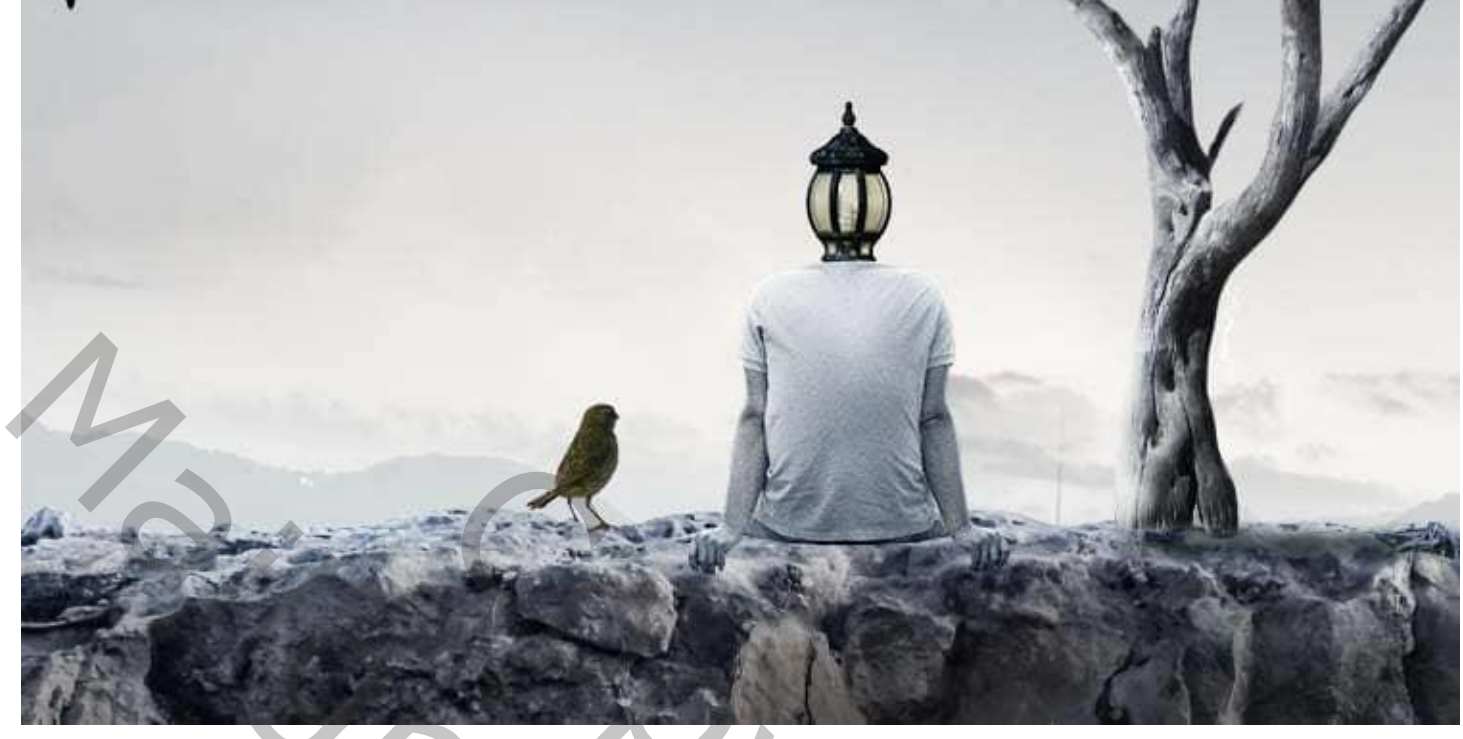

Aanpassingslaag 'Kleurtoon/Verzadiging' : Verzadiging = -38 ; Uitknipmasker boven die vogel.

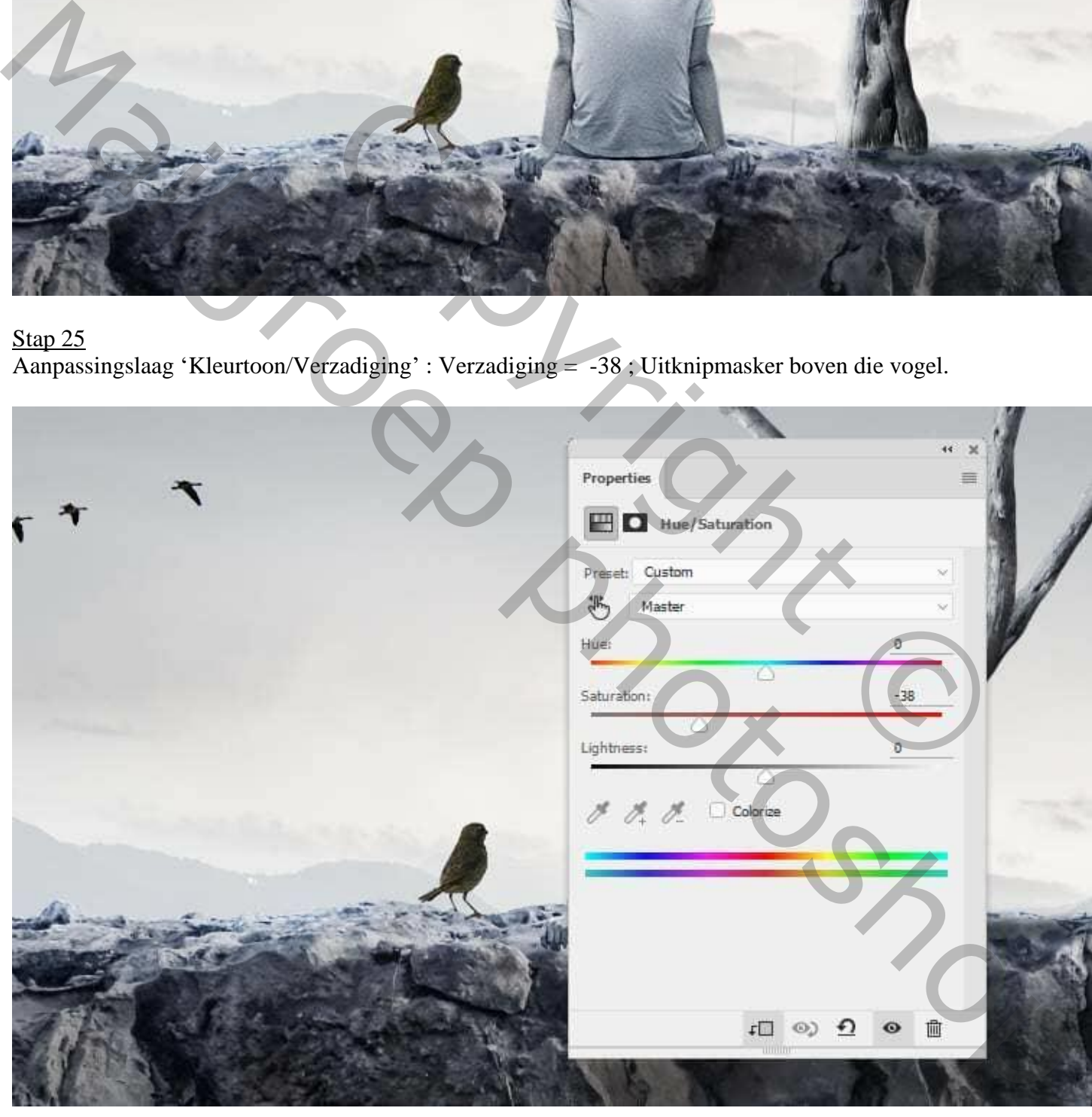

### Stap 26 Aanpassingslaag 'Kleurbalans' : Middentonen = 0 ; 0 ; 35 ; Uitknipmasker

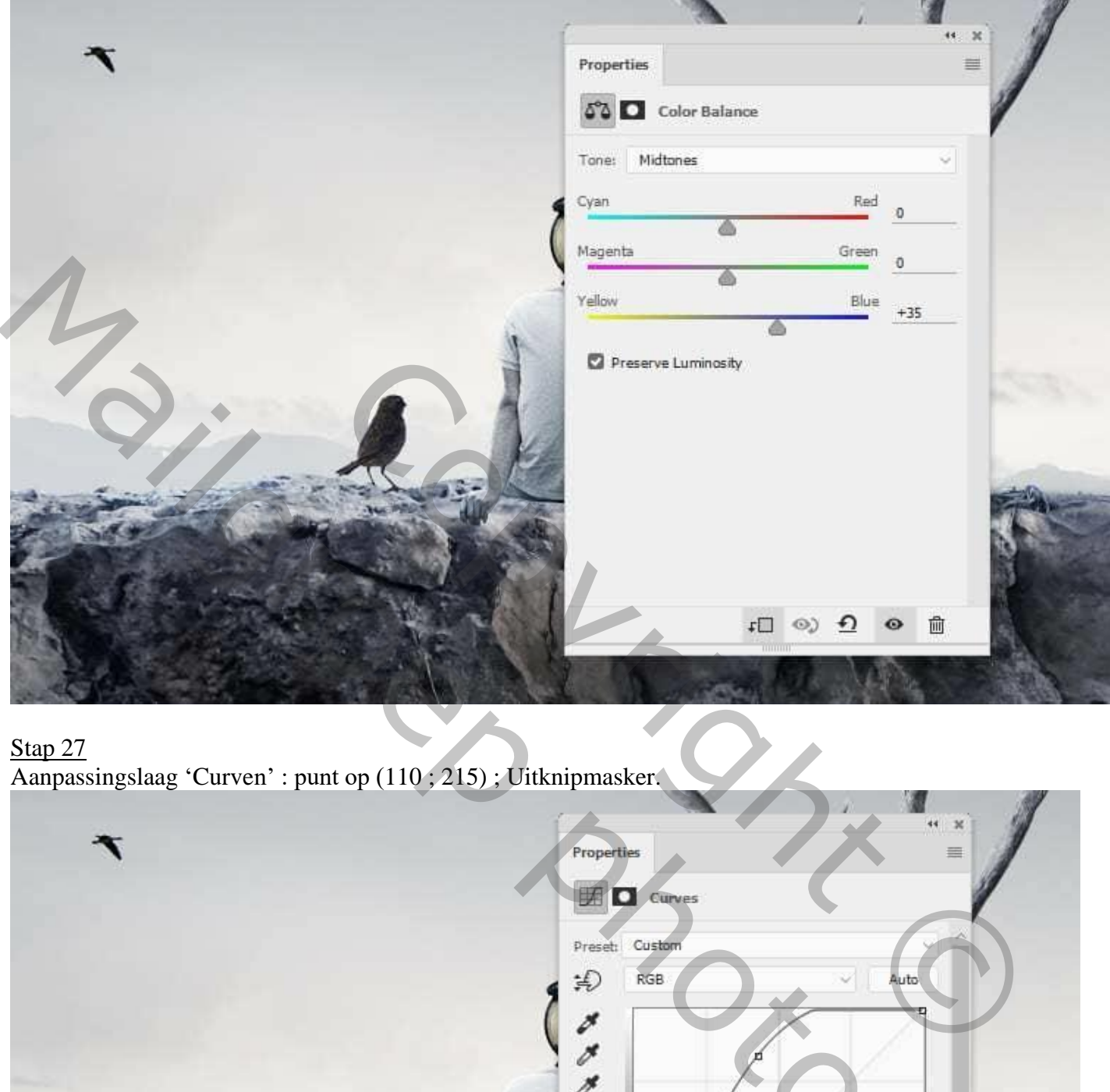

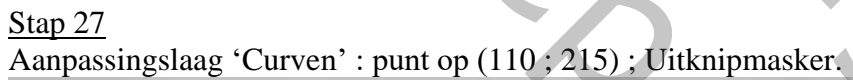

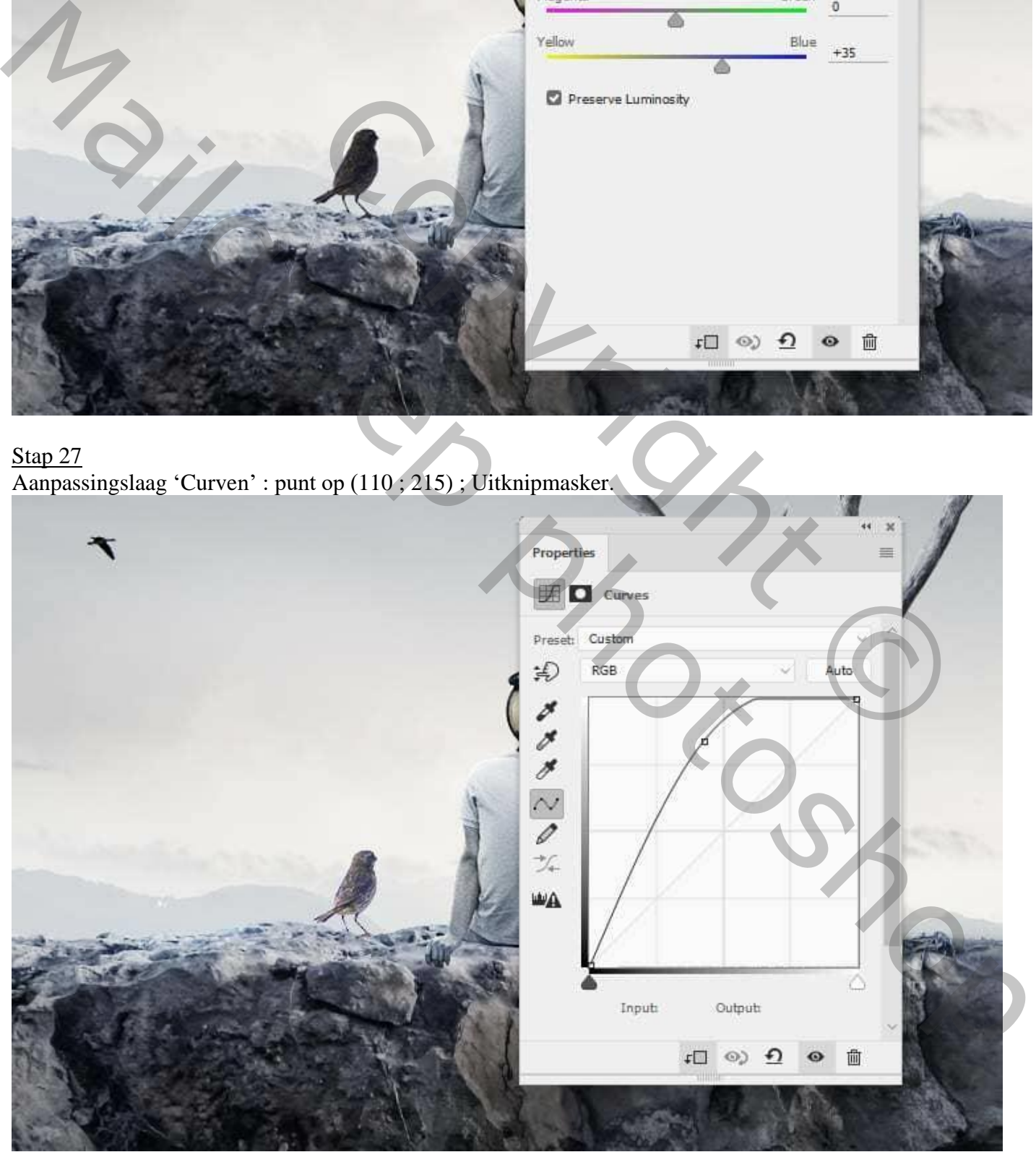

Nieuwe laag, modus = Bedekken 100%; vul met 50% grijs; Werk met Tegenhouden voor meer licht en details op het lichaam en de staart van de vogel.

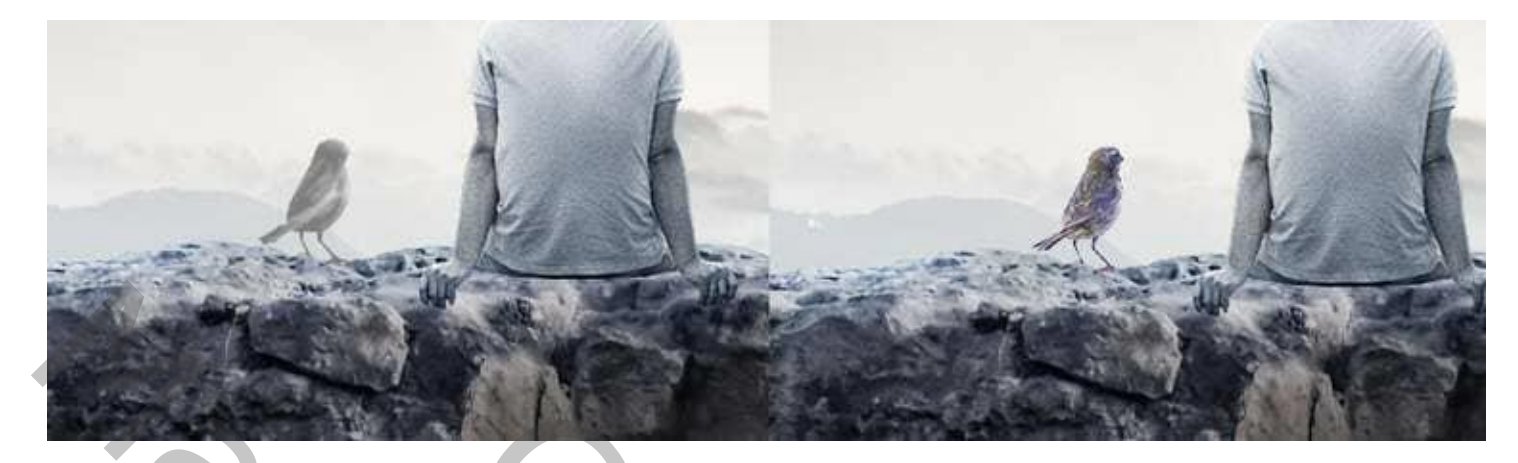

### Stap 29

Aanpassingslaag 'Verloop toewijzen' als bovenste laag; kleuren # 011016 en # 58C9F8 .

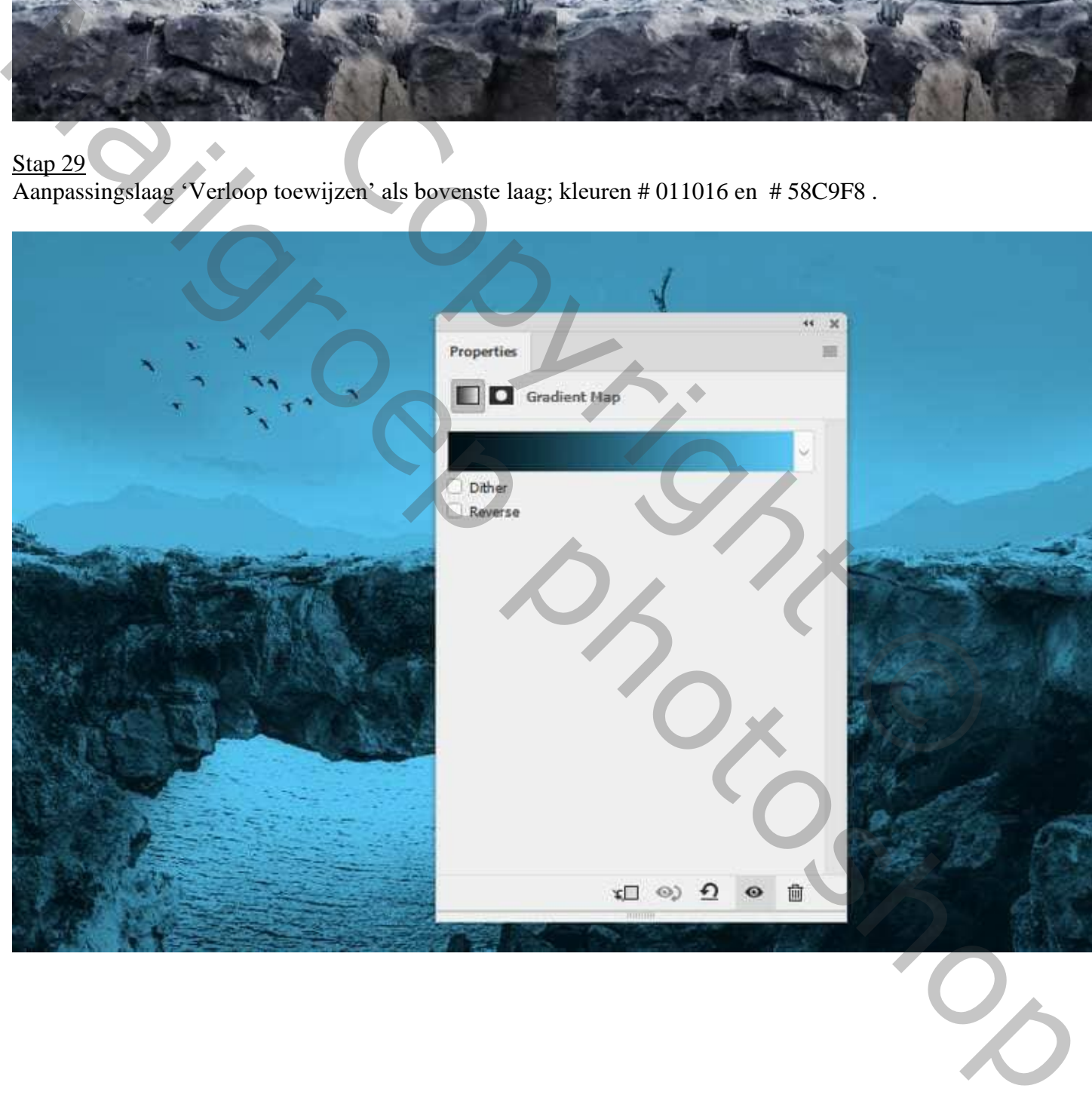

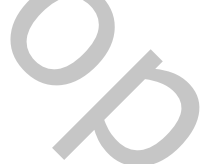

Stap 30 Aanpassingslaag 'Fotofilter' : kleur = # 6F95B0 ; 72% ; geen Uitknipmasker; is voor geheel de scène.

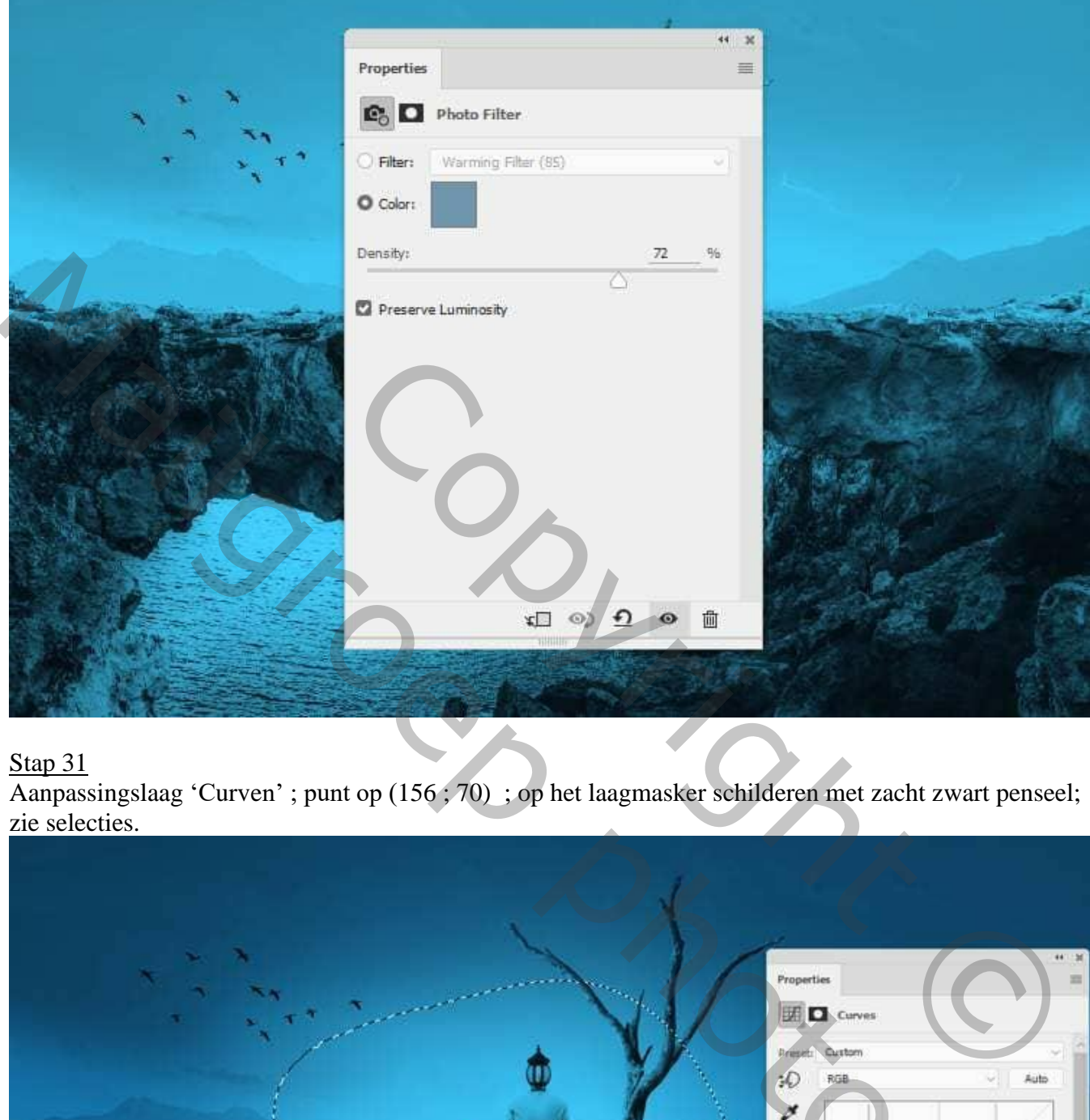

# Stap 31

Aanpassingslaag 'Curven' ; punt op (156 ; 70) ; op het laagmasker schilderen met zacht zwart penseel; zie selecties.

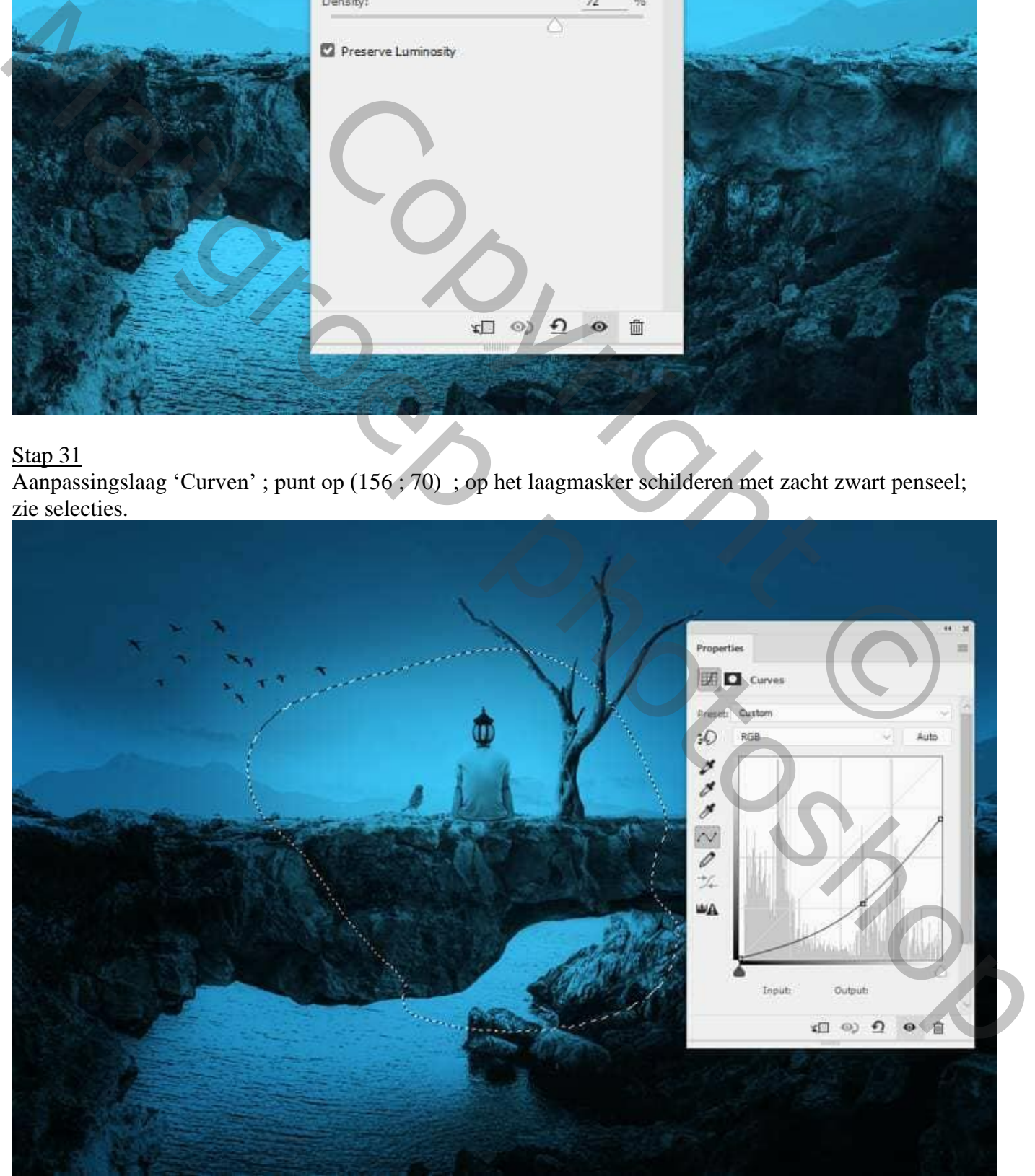

Man met lampkop – blz. 18 Vertaling T

#### Stap 32 Nieuwe laag ; met zacht penseel, kleur = # 2C1702 op de lamp te schilderen; Laagmodus = Lineair Tegenhouden; 100%.

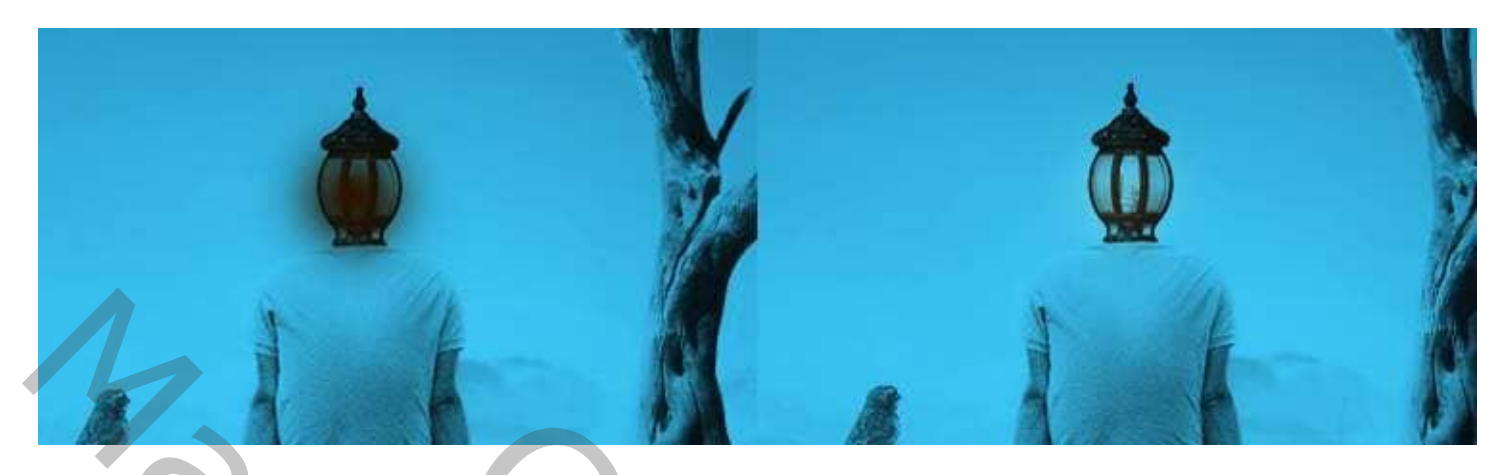

Nog een nieuwe laag; zacht penseel, kleur = # F8B369 ; licht boven de lamp schilderen. Laagmodus = Bedekken;  $100\%$ .

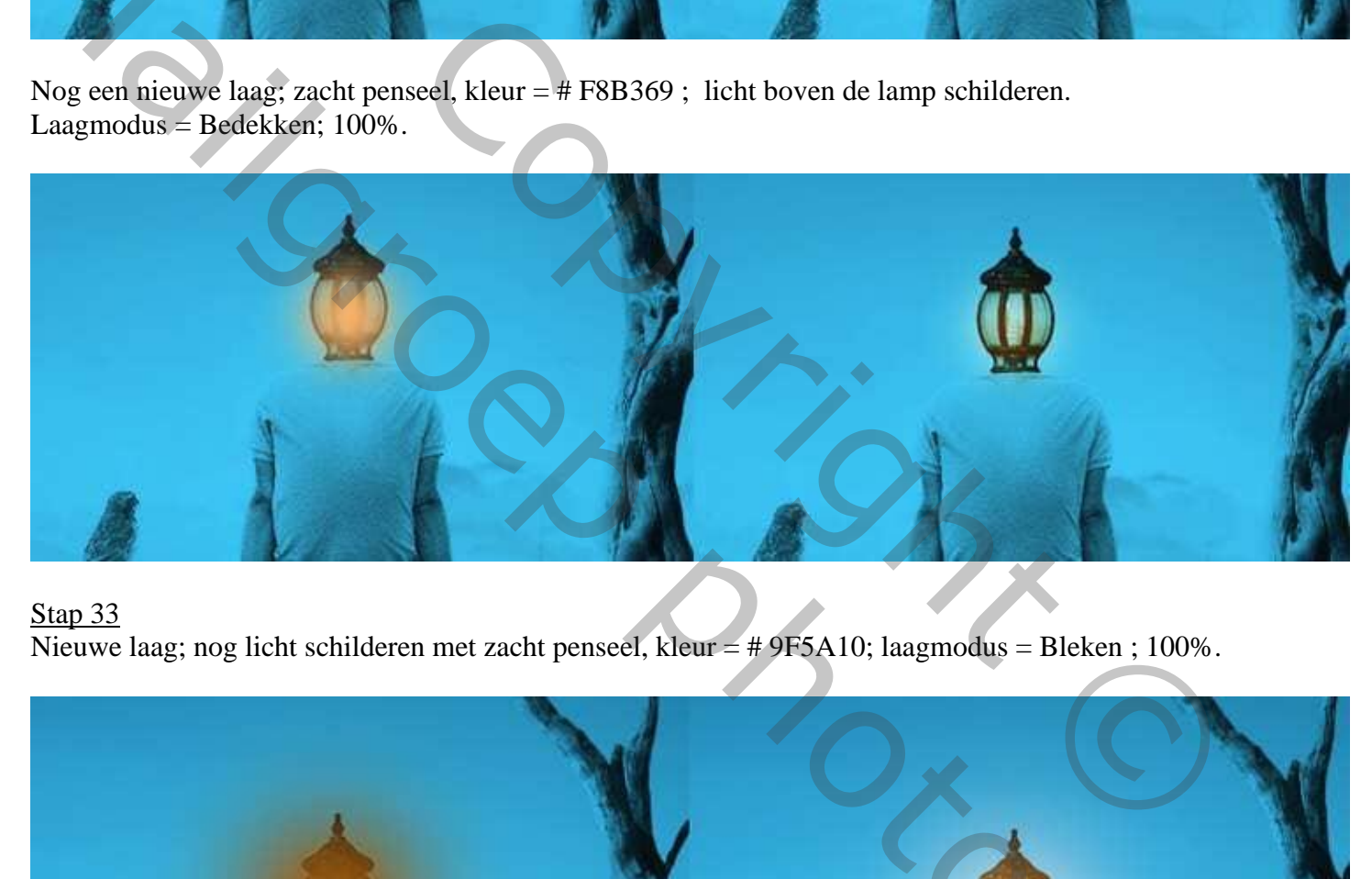

#### Stap 33

Nieuwe laag; nog licht schilderen met zacht penseel, kleur = # 9F5A10; laagmodus = Bleken ; 100%.

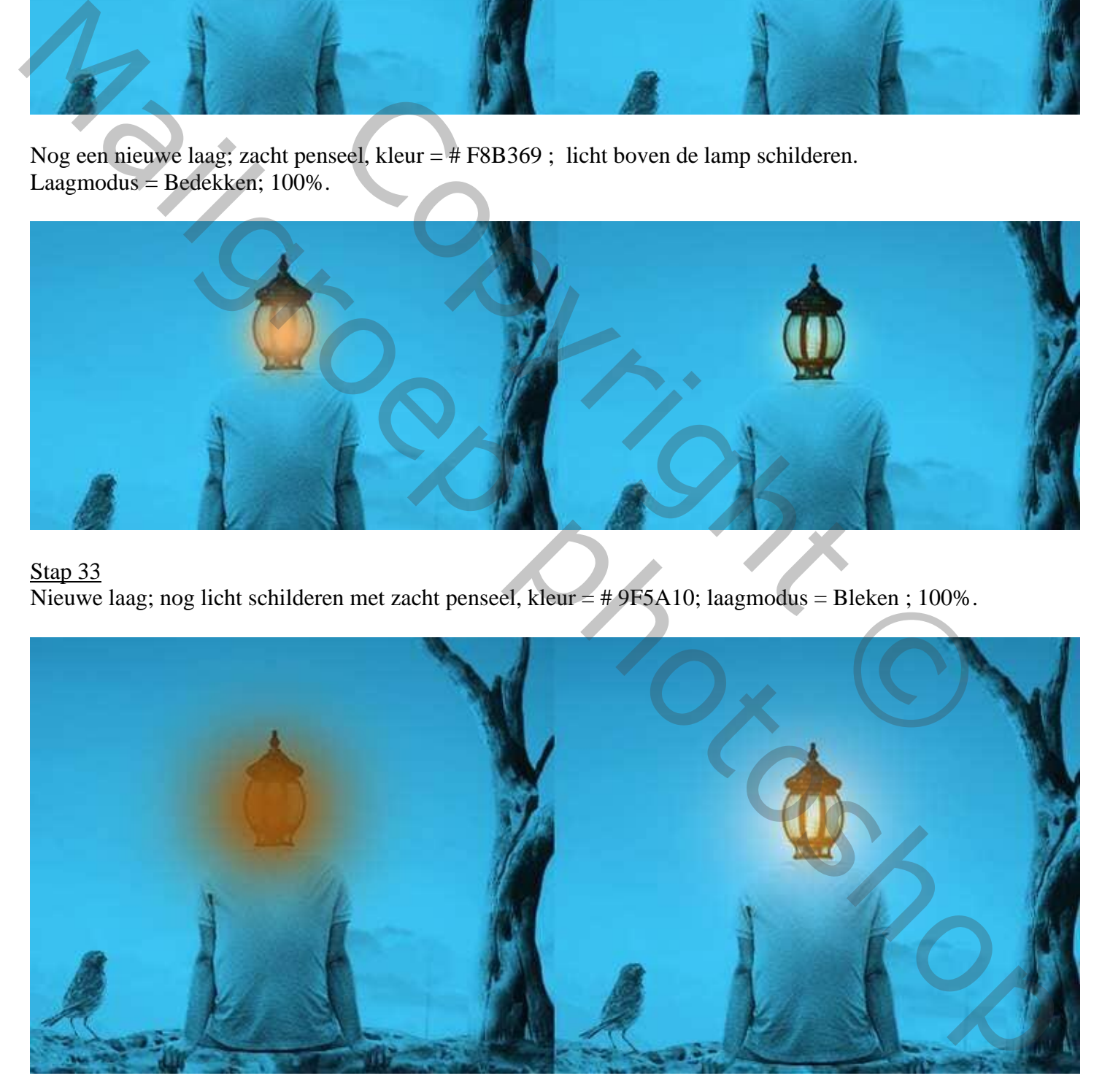

Nieuwe laag; zacht penseel, kleur = # F8C48A ; licht schilderen; laagmodus = Bedekken ; 100% .

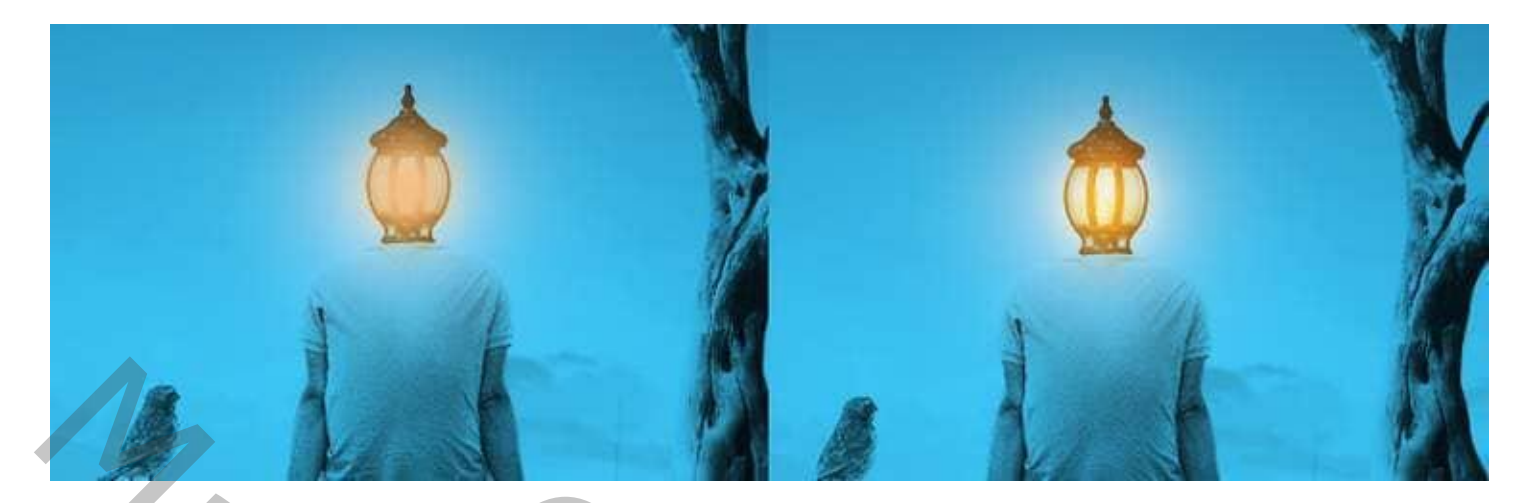

#### Stap 34

Nieuwe laag; zacht penseel, kleur = #2C1702 ; lichtreflectie langs de takken schilderen; op de rug van de man en de vogel ; laagmodus = Lineair Tegenhouden ; 100%

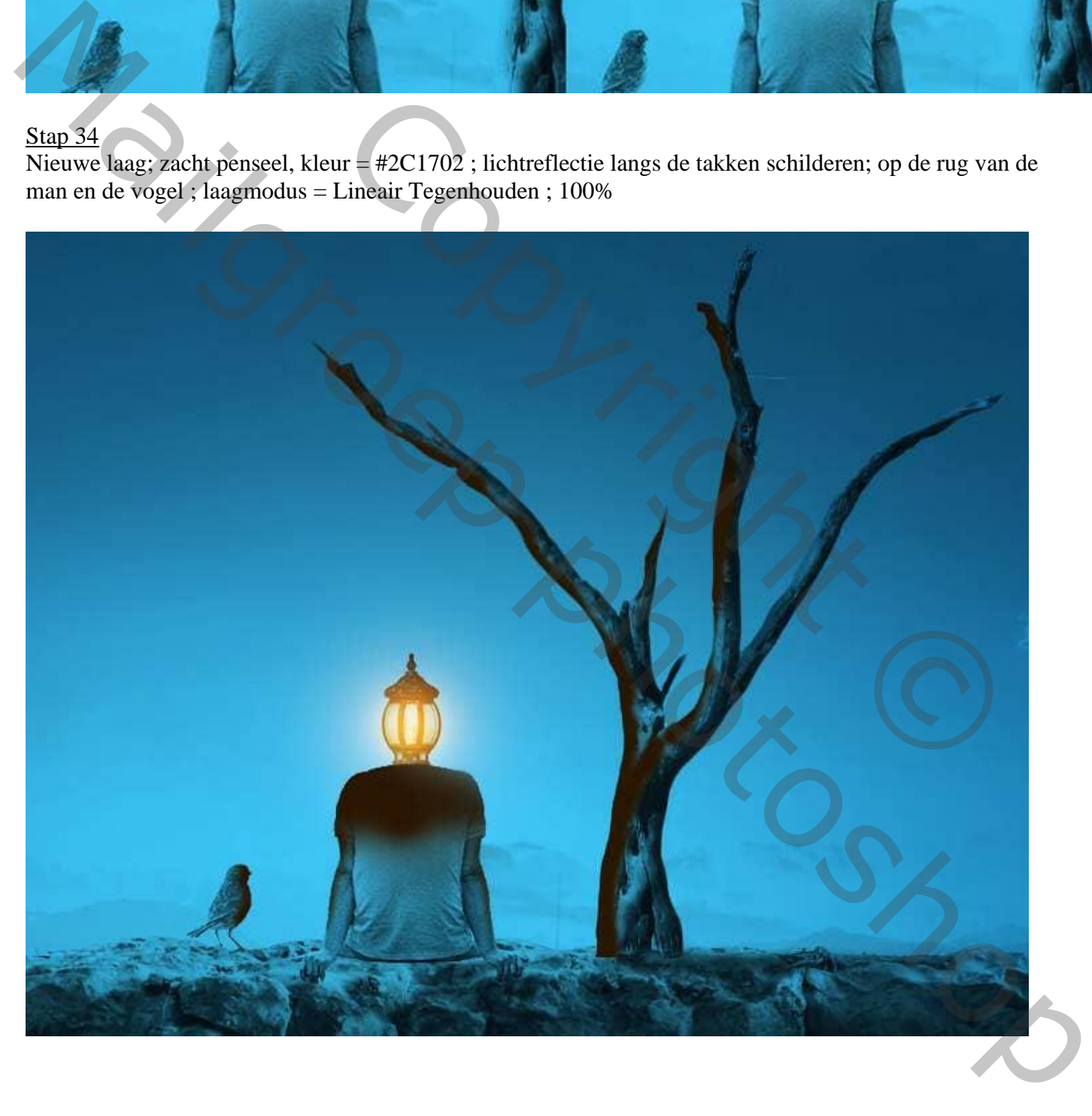

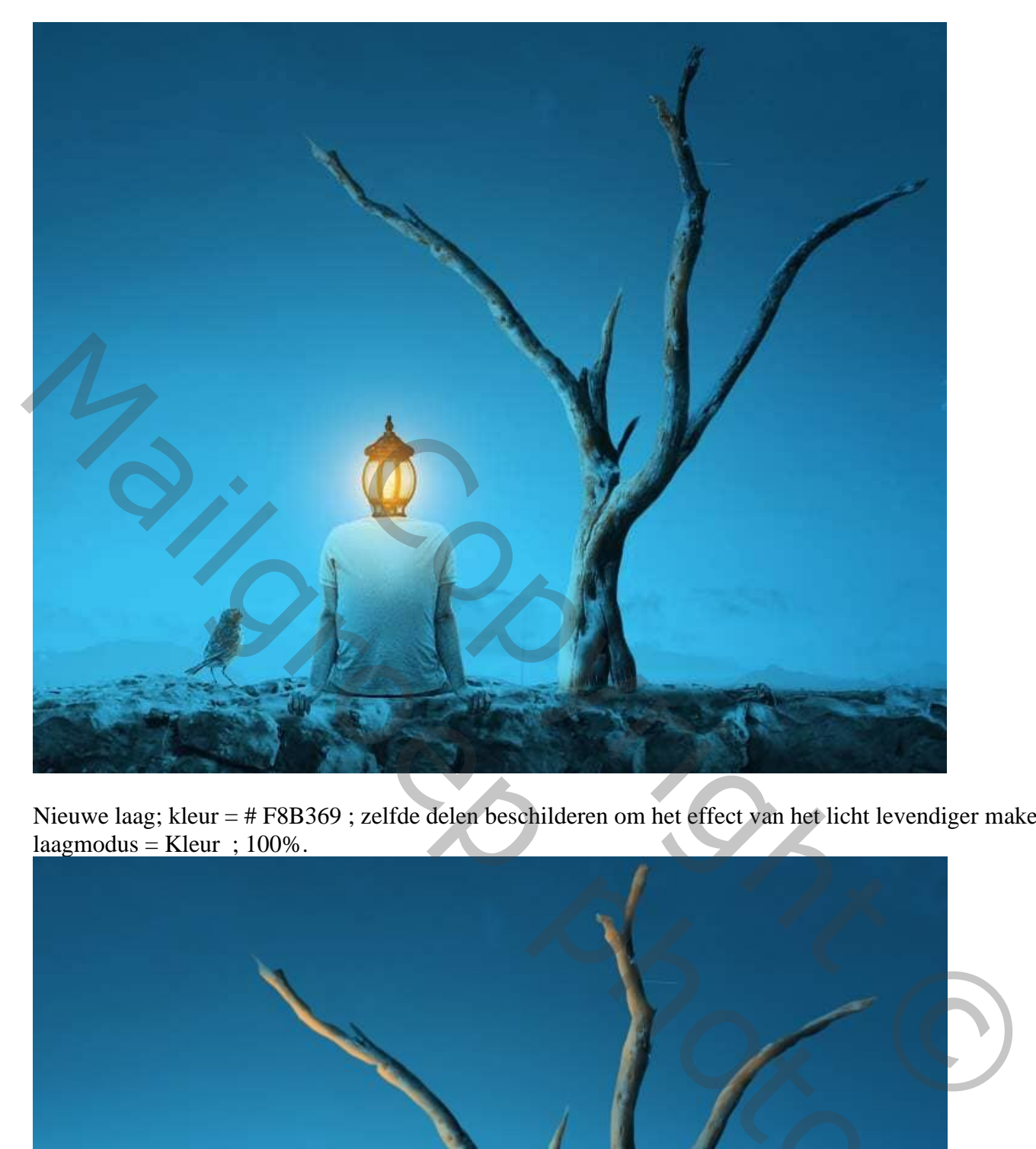

Nieuwe laag; kleur = # F8B369 ; zelfde delen beschilderen om het effect van het licht levendiger maken ;  $laag$ modus = Kleur; 100%.

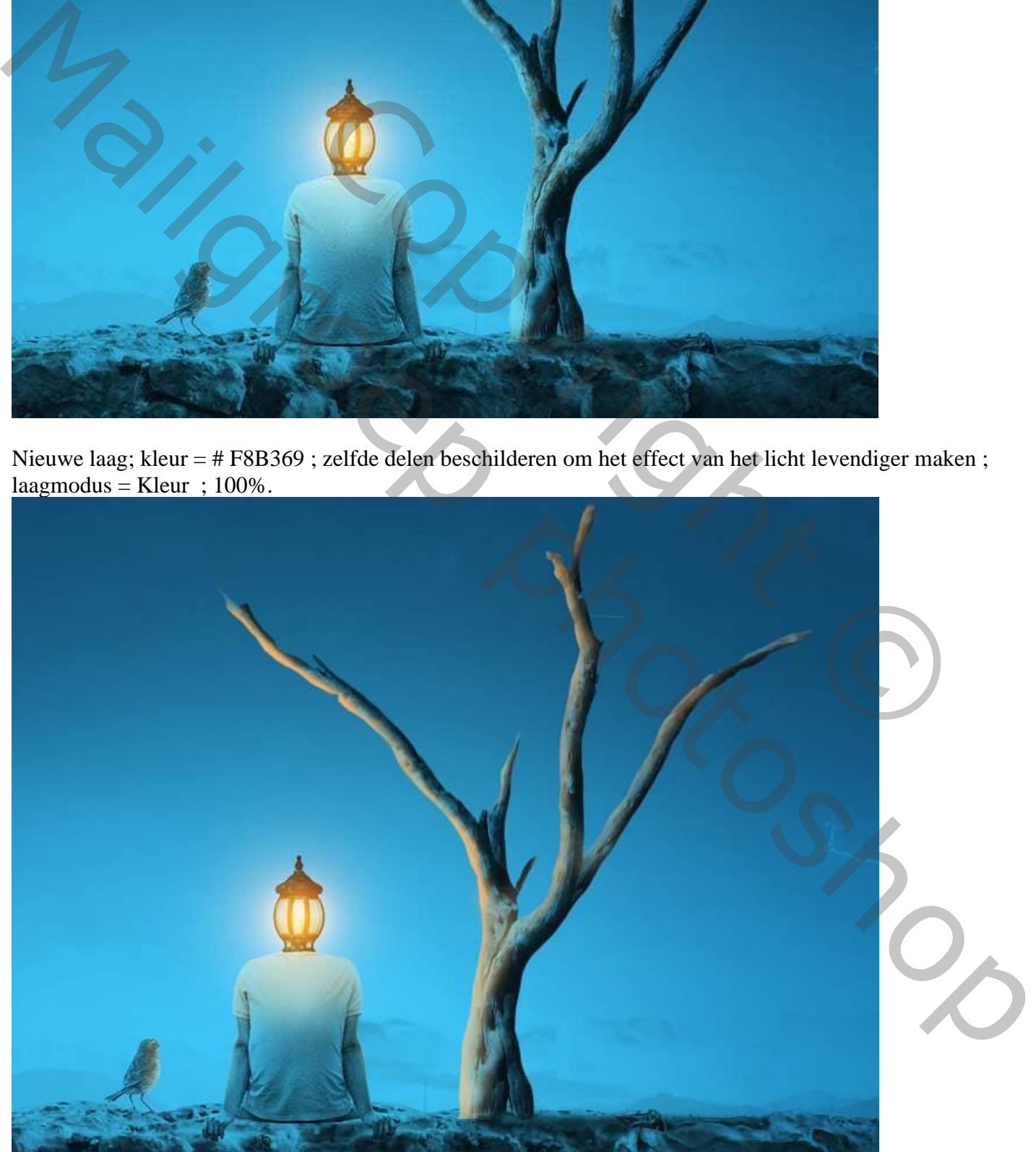

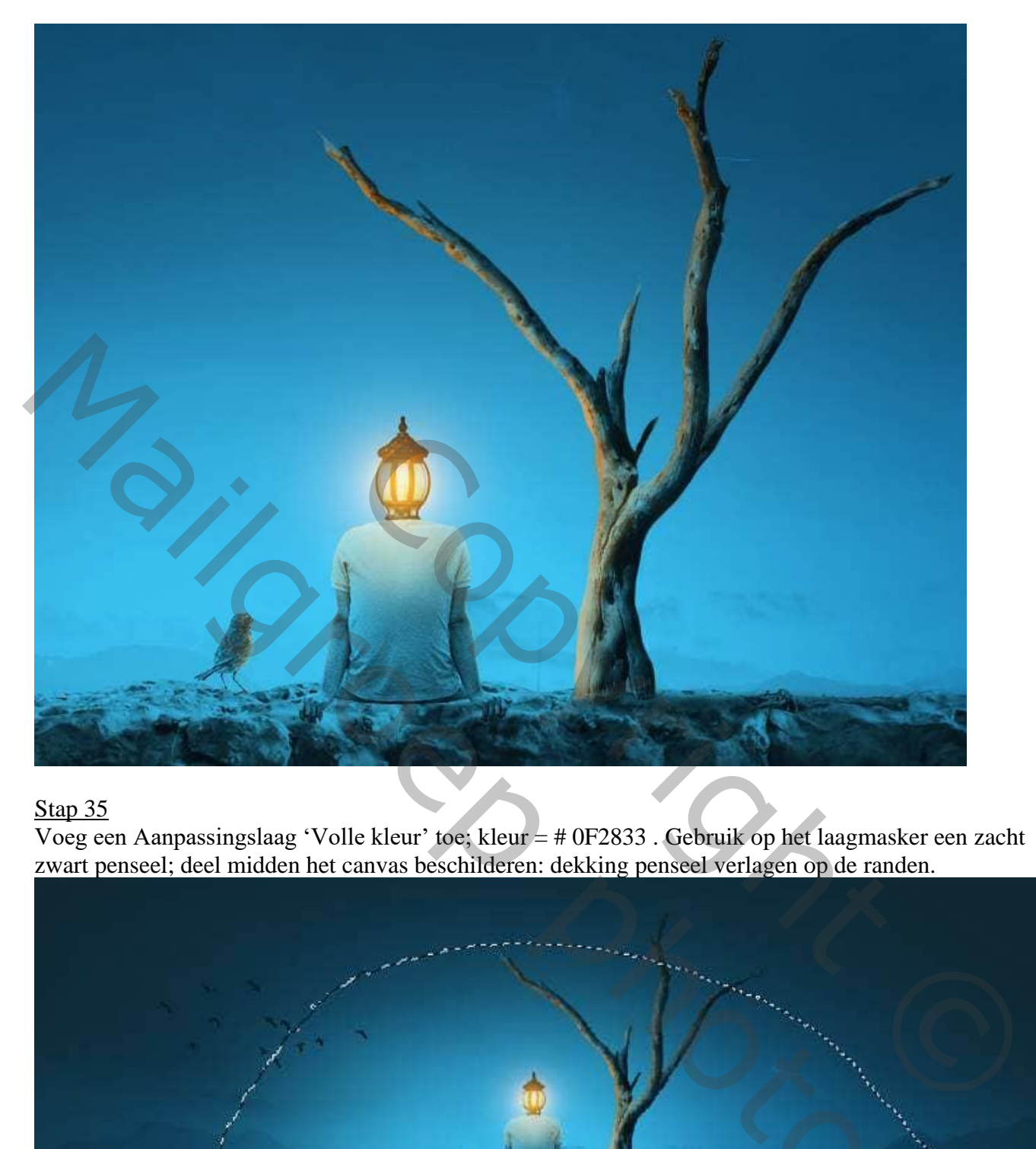

Voeg een Aanpassingslaag 'Volle kleur' toe; kleur = # 0F2833 . Gebruik op het laagmasker een zacht zwart penseel; deel midden het canvas beschilderen: dekking penseel verlagen op de randen.

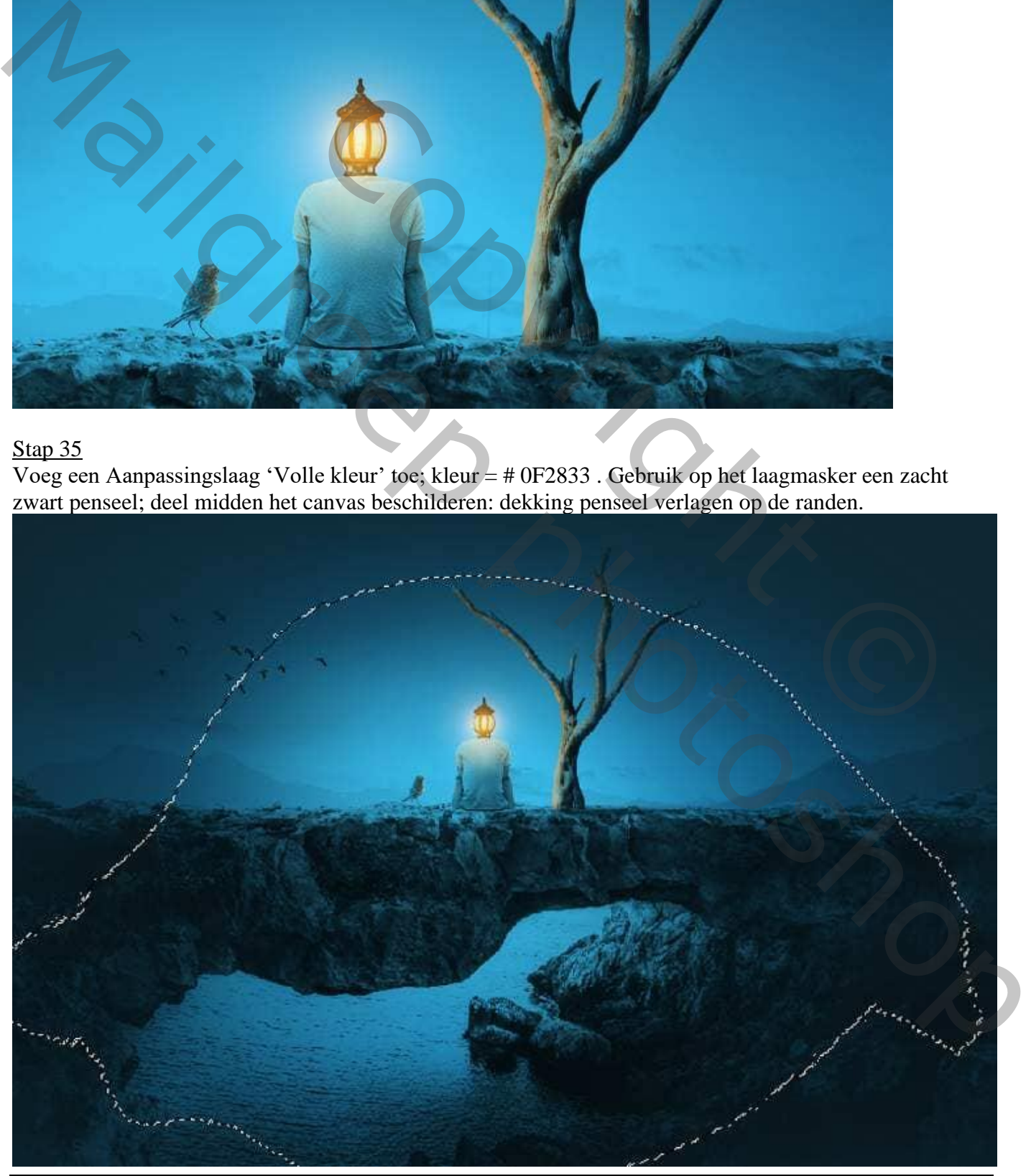

Man met lampkop – blz. 22 Vertaling T

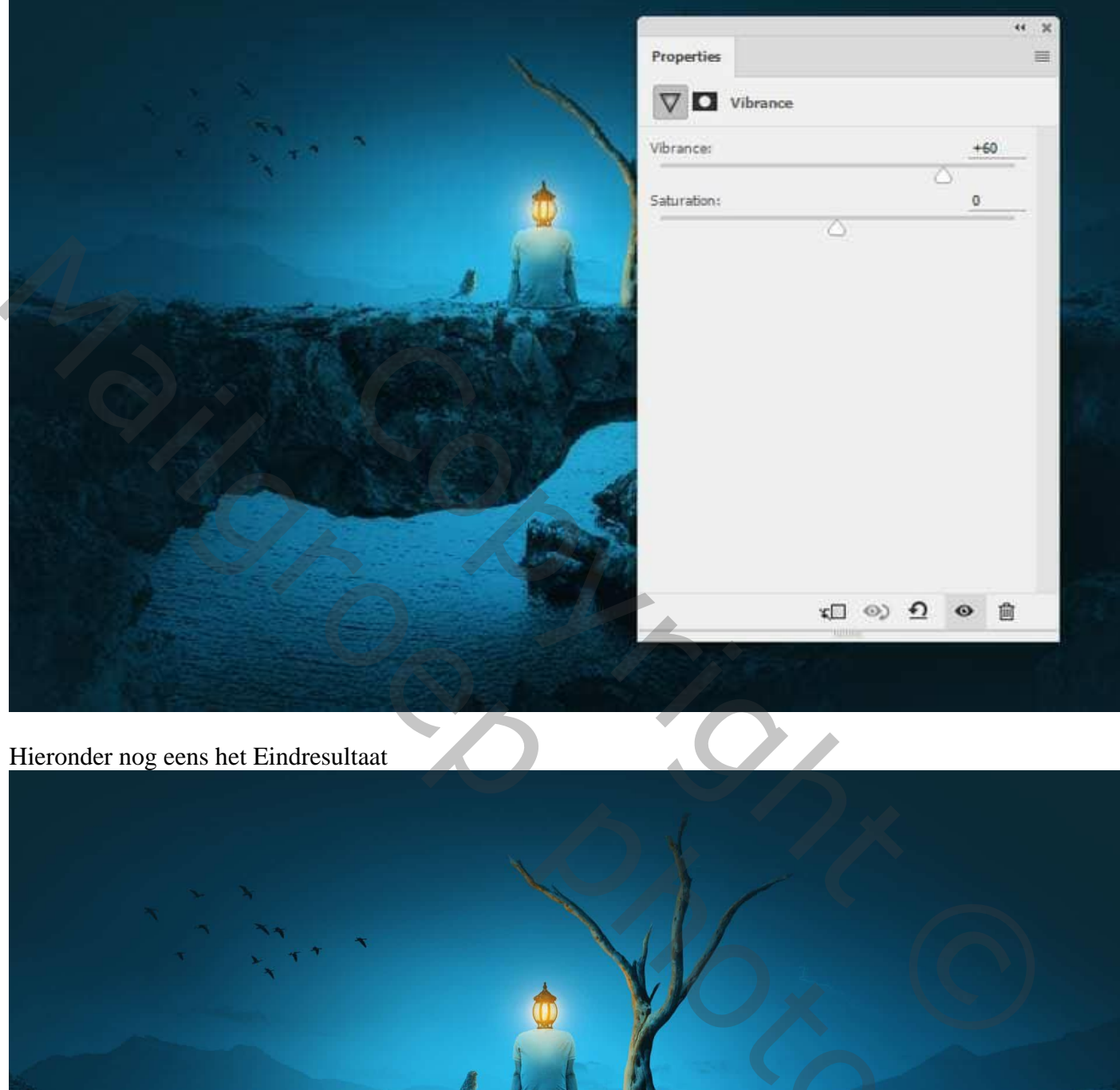

# Hieronder nog eens het Eindresultaat

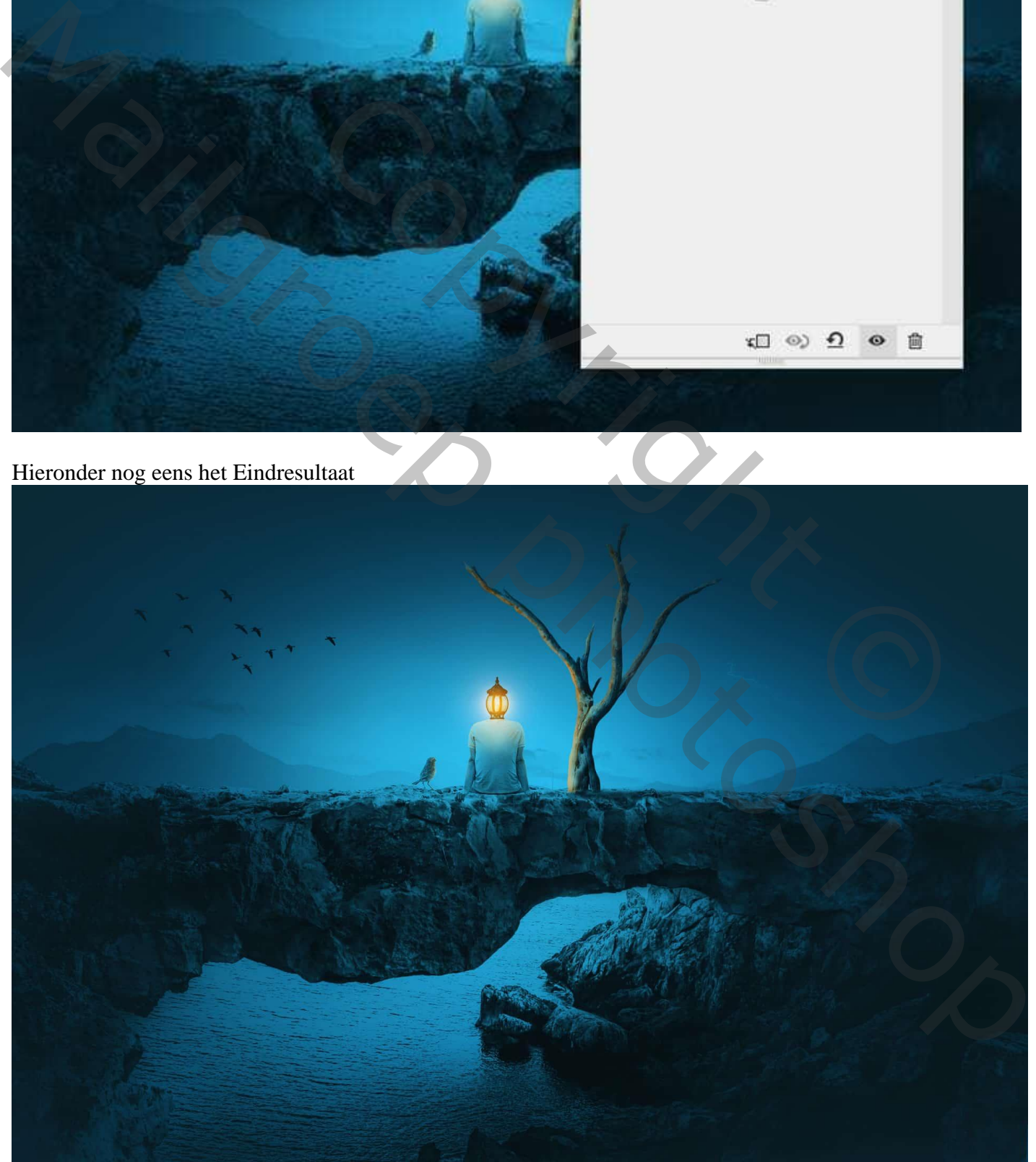

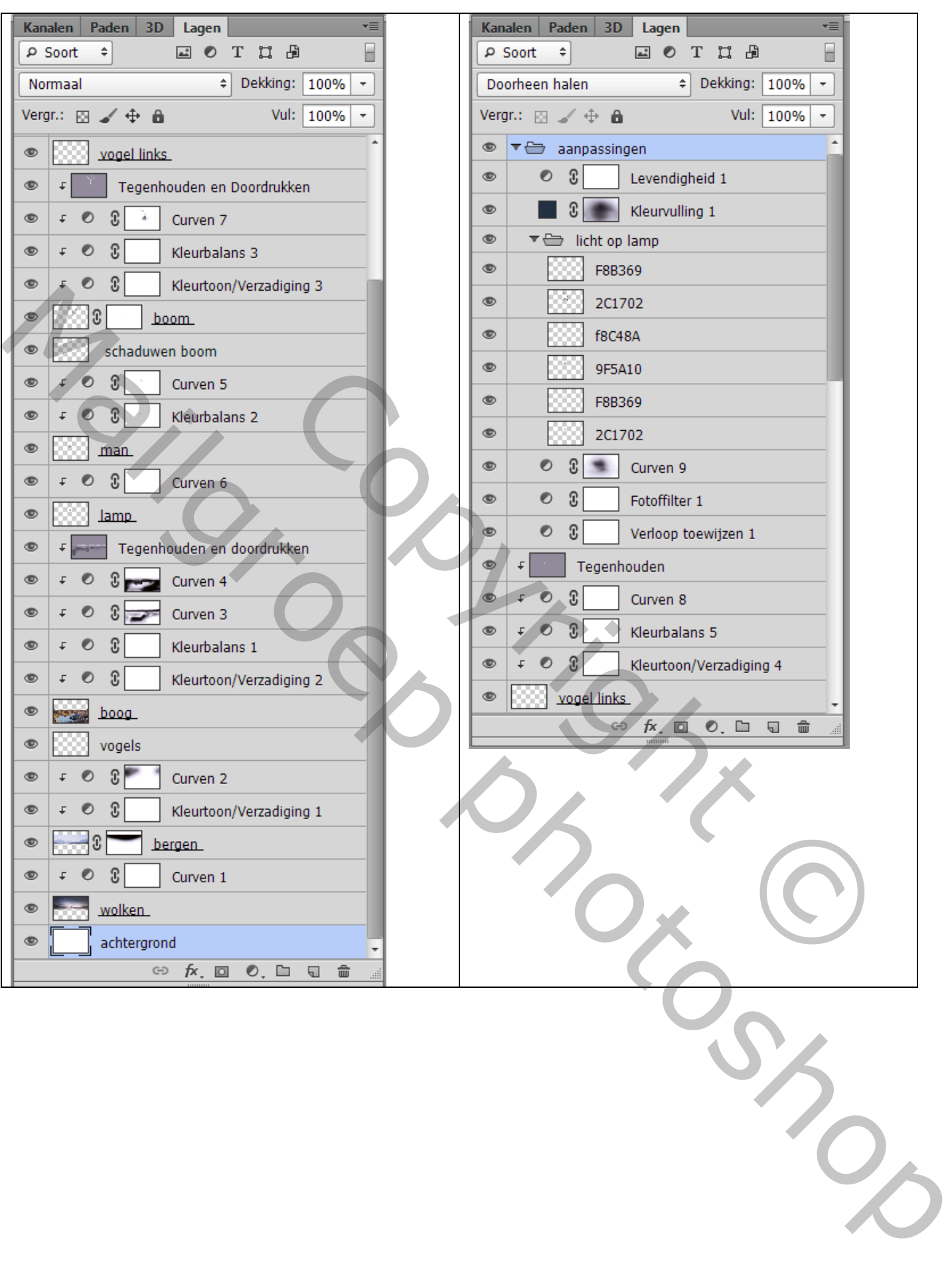